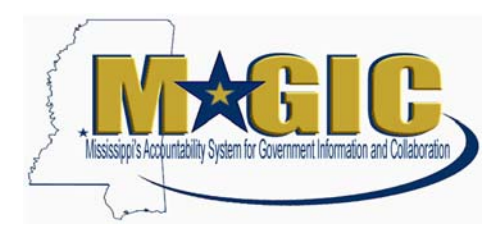

# How to Process a P1 in MAGIC

These instructions are developed to provide you step-by-step instructions on how to create P-1 requests.

Select the desired option from the contents below for the instructions.

## **Contents**

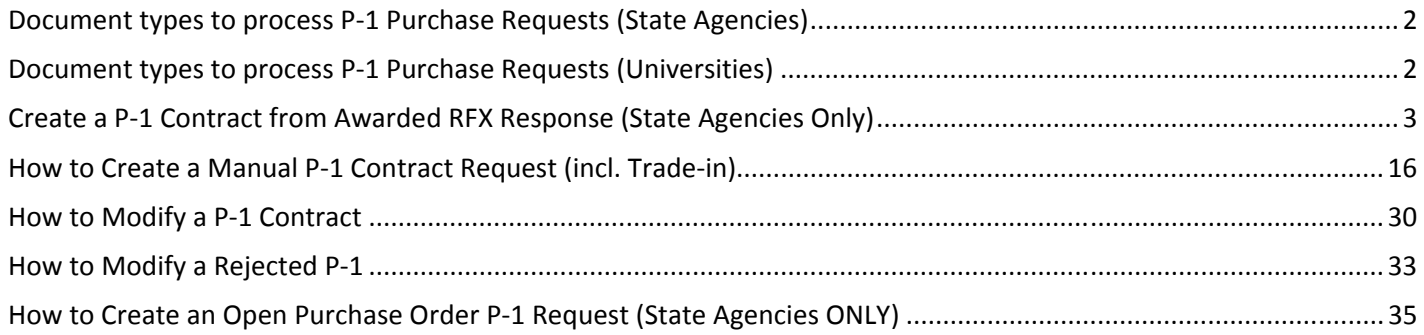

### **Document types to process P-1 Purchase Requests (State Agencies)**

#### **OREQ- Oversight Request**

- Multiple awards from a single bid solicitation (RFx)
- Trade-in of Equipment with Purchase
- Exemption from procuring state contract items

#### **SOLC- Sole Source**

• All Sole Source awards

#### **CNTR- Purchasing General**

- Single award from a bid solicitation (RFx)
- Copier/mailing equipment rental agreements

#### **EMER- Emergency**

• Emergency purchases greater than \$50,000

#### **SOLE (PO) - Oversight Approval**

• Open Purchase Orders

#### **EMEC (PO) – Emergency PO**

• Emergency purchases less than \$50,000

### **Document types to process P-1 Purchase Requests (Universities)**

#### **OREQ- Oversight Approval Request**

- Multiple awards from a single bid solicitation
- Trade-in of Equipment with Purchase
- Exemption from procuring state contract items

#### **SOLC- Sole Source**

• All Sole Source awards

#### **CNTR- Purchasing General**

- Single award from a bid solicitation
- Copier/mailing equipment rental agreements

#### **EMER- Emergency**

• All Emergency purchases

#### **Please use following link locate required attachments for all P-1 request types:**

http://www.dfa.state.ms.us/Purchasing/PurchasingTools/ElectronicP-1Process.html

### **Create a P-1 Contract from Awarded RFX Response (State Agencies Only)**

This process will used if a State agency has created a competitive bid within MAGIC. After all bid responses have been received electronically and/or the Buyer has entered all Surrogate bids (if accepted, per the specifications), a P-1 contract will be created from the awarded bid response that will route to the Office of Purchasing, Travel, and Fleet Management (OPTFM) for approval.

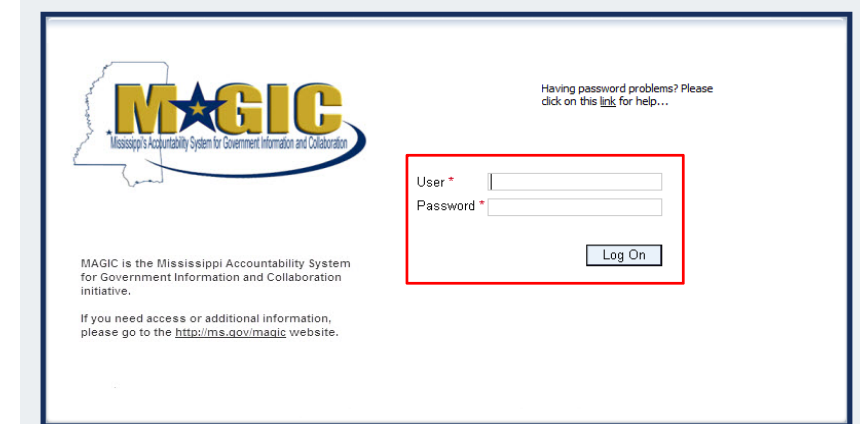

1. Using your User-ID and Password Log into MAGIC: https://portal.magic.ms.gov

2. Select **Procurement** icon from the home page options.

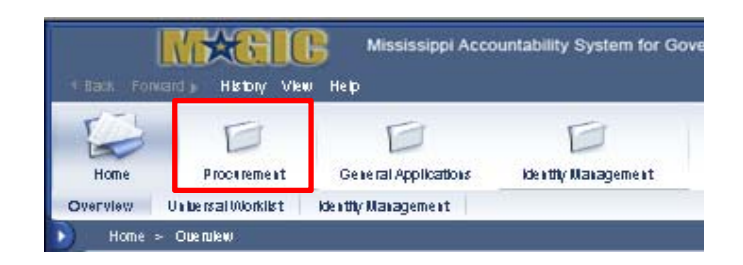

3. Select **Procurement Work Center**

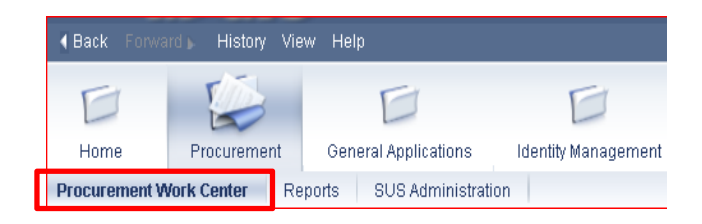

4. Select the icon next to Strategic Sourcing

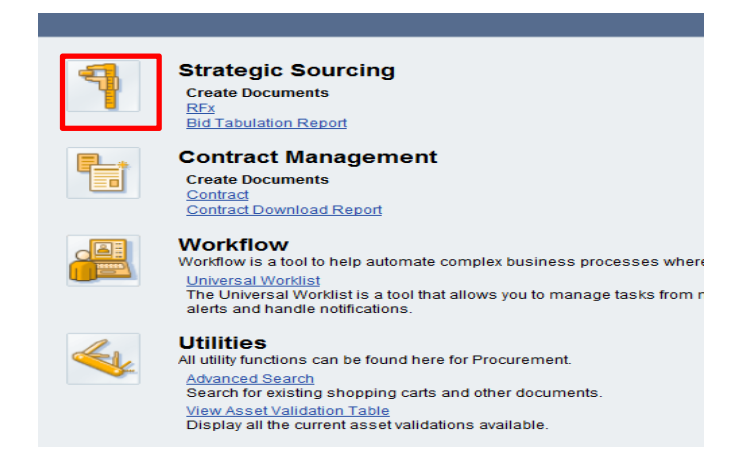

5. Enter the RFX number into the "Number" field and click "Apply". Click on the applicable RFX number to open and display.

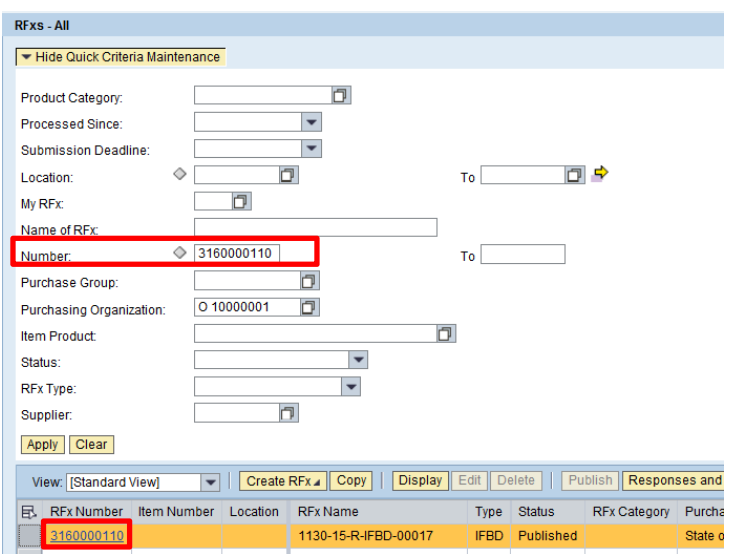

#### 6. Click Responses and Awards

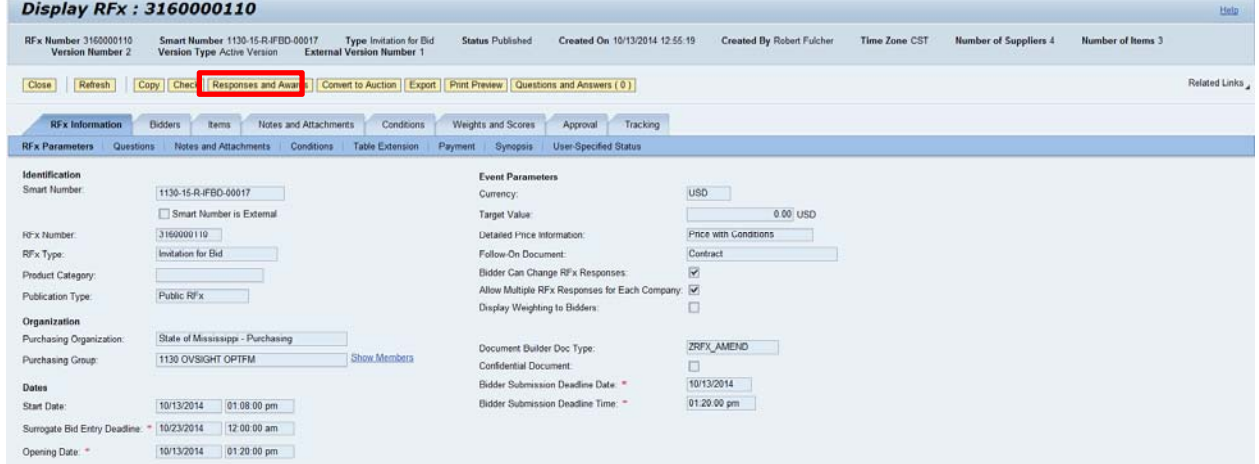

7. Select and open the response that will be awarded.

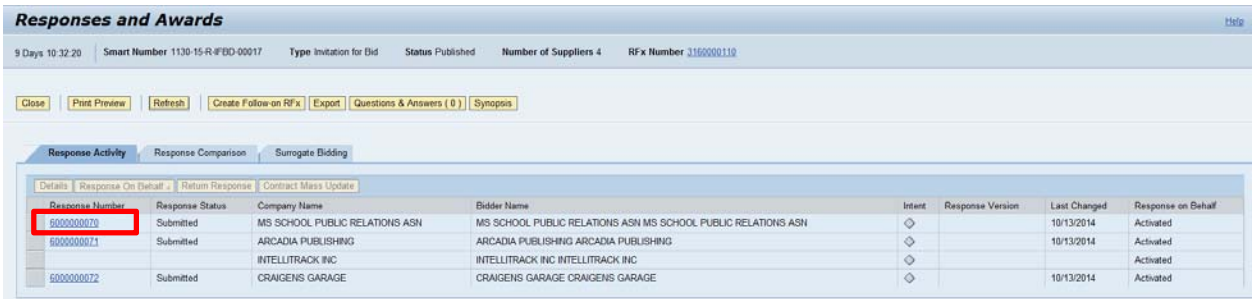

8. Click within the checkbox for the items that will be awarded;

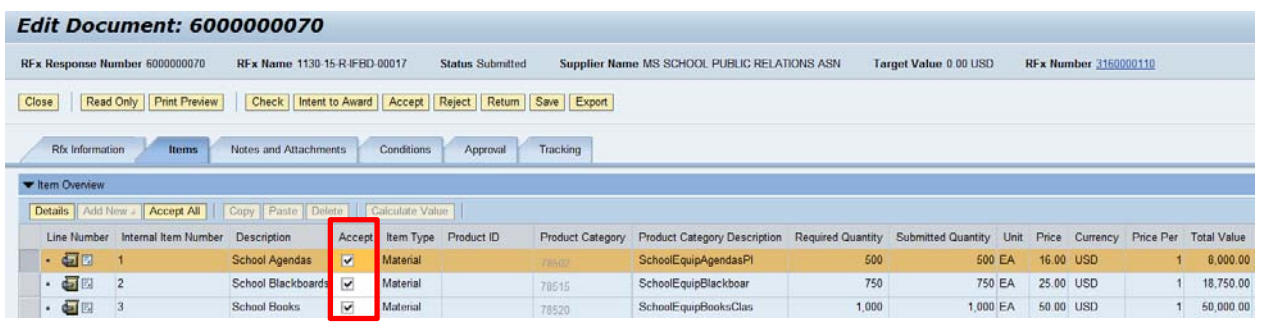

9. Click the "Accept" button

Note: Please navigate to the Approval tab. Agency approvals may be required.

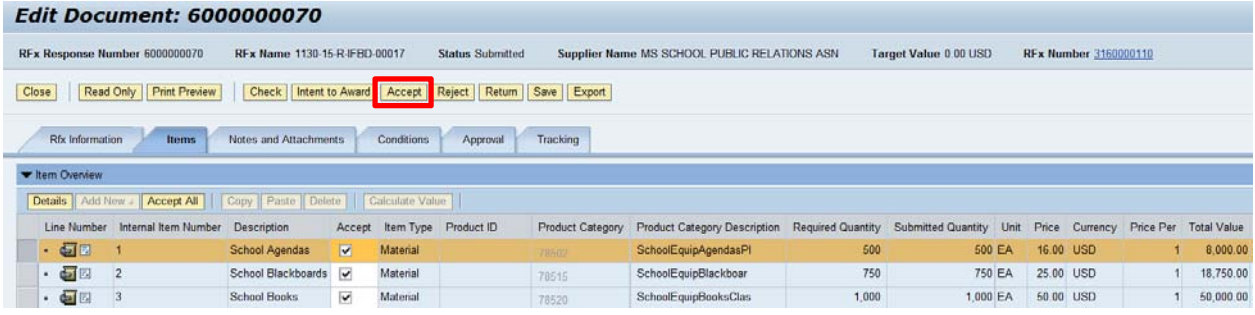

- 10. After all agency approvals have been applied, the status will reflect a status of "Accepted".
	- a. Once accepted, click "Create Contract."

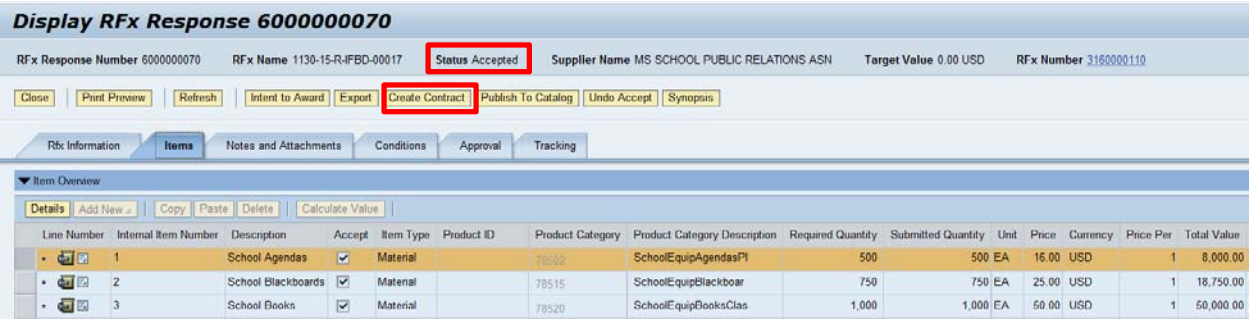

11. **Select contract type "CNTR" unless the contract is a Multi Award**. If a multiple vendors are being awarded, select contract type "**OREQ**", and then click "Create Contract".

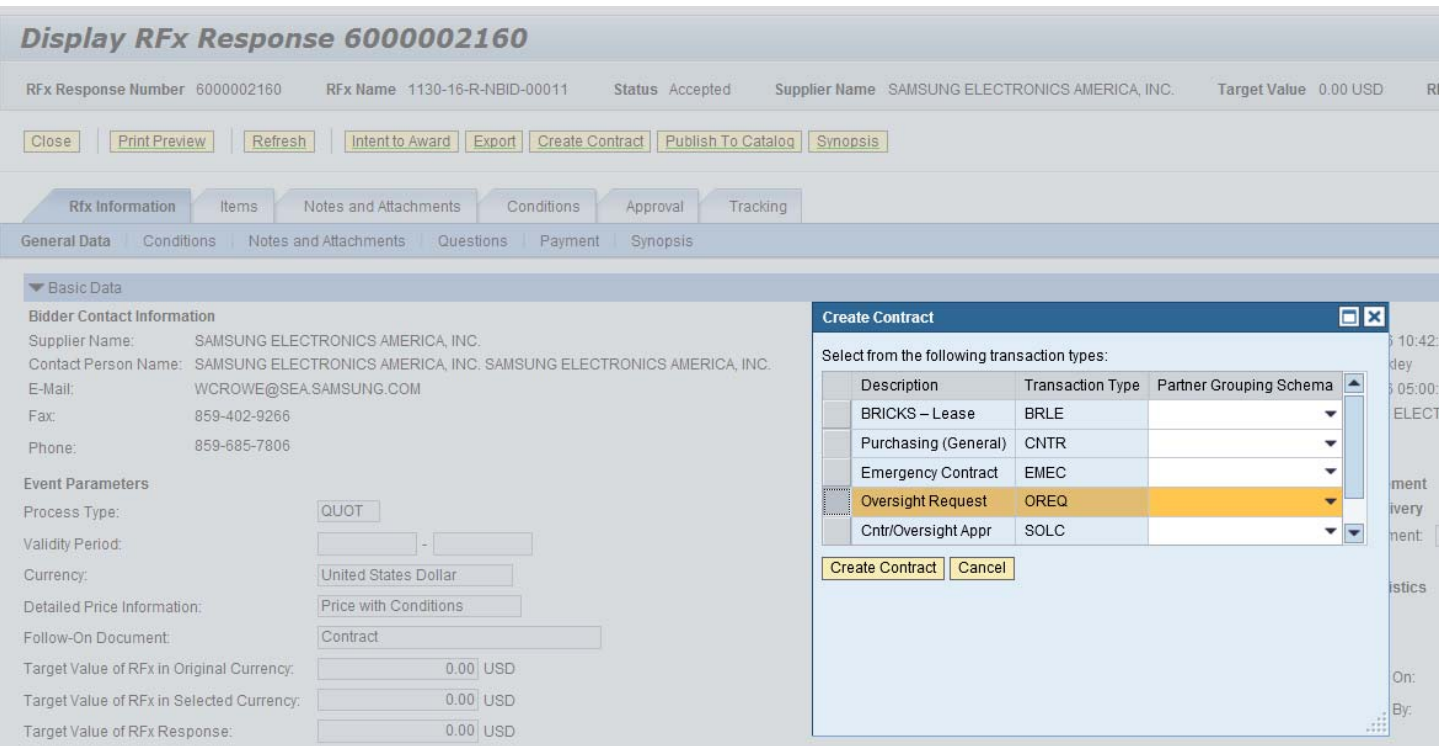

12. The following message will appear, "Contract 88XXXXXX was not created completely". After the message displays, select the "Close" button.

Note: Use the scroll bar to the far right and navigate to the last message.

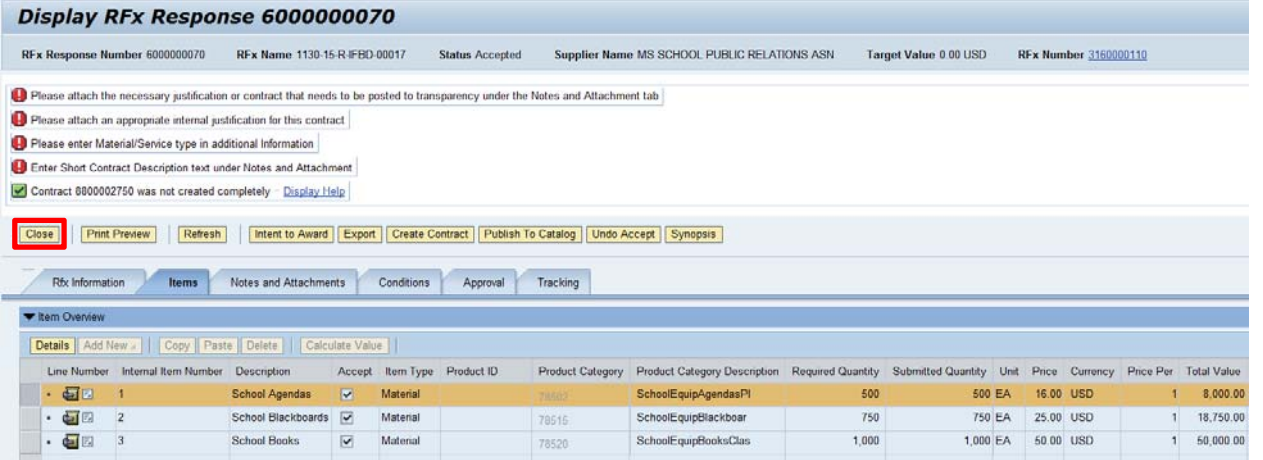

13. Navigate to the RFX and select the "Tracking" tab to find the contract that was created. Click on the Contract Number to display the contract.

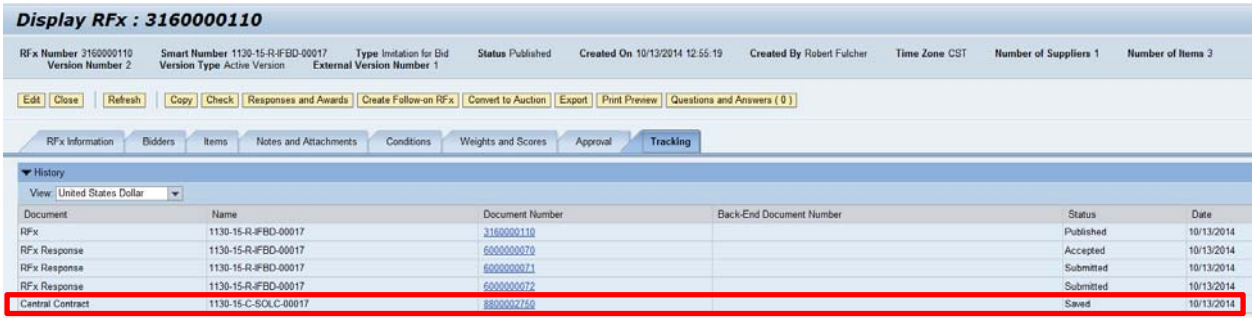

14. Click the "Edit "button to begin entering data into the contract.

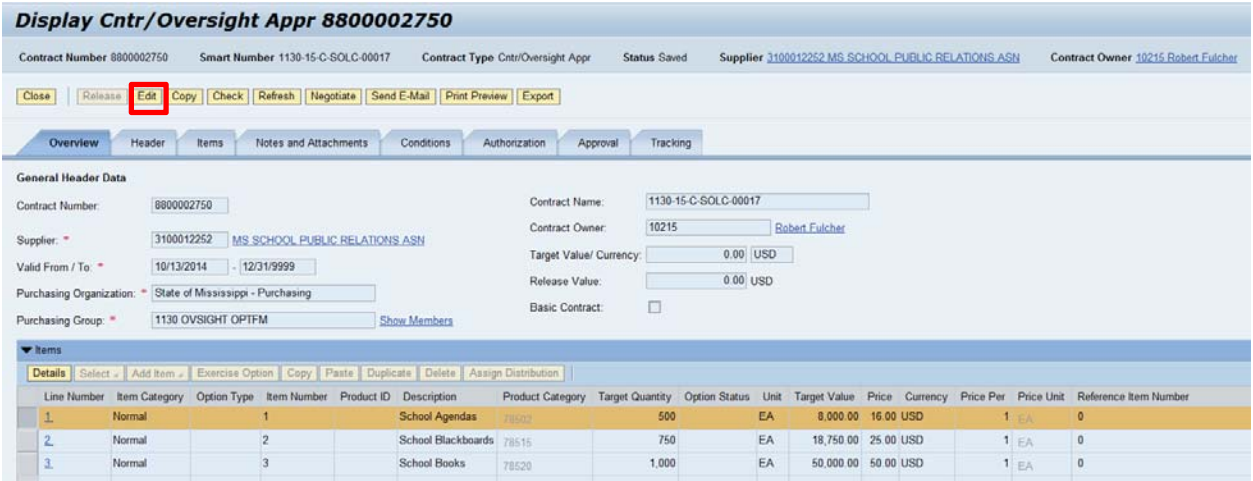

(1) Set the **Valid From / To** contract effective dates by clicking the calendar icon to open and display the calendar to select the desired dates.

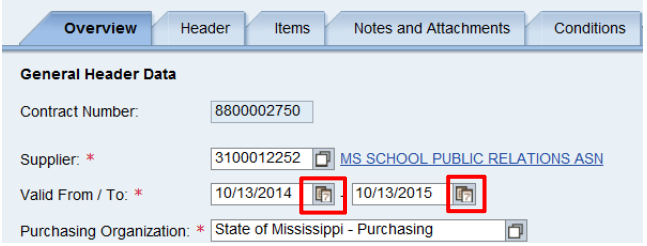

(2) In the window displayed, click the date to be populated.

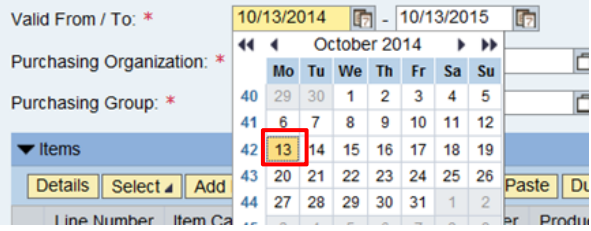

(3) Enter the **Target Value** of request. **Total EXPECTED spend throughout contract life cycle**

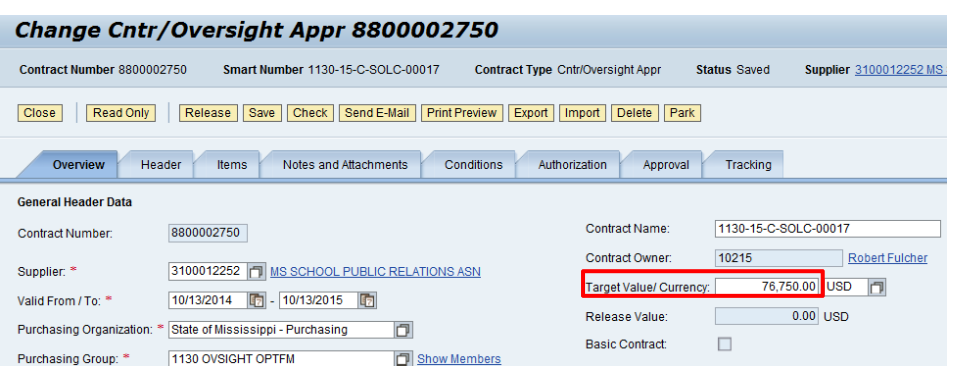

- 15. All line item data will replicate from the awarded RFx response. The fields include but not limited to:
	- a. Description
	- b. Product Category
	- c. Quantity
	- d. Unit of Measure
	- e. Target Value
	- f. Price

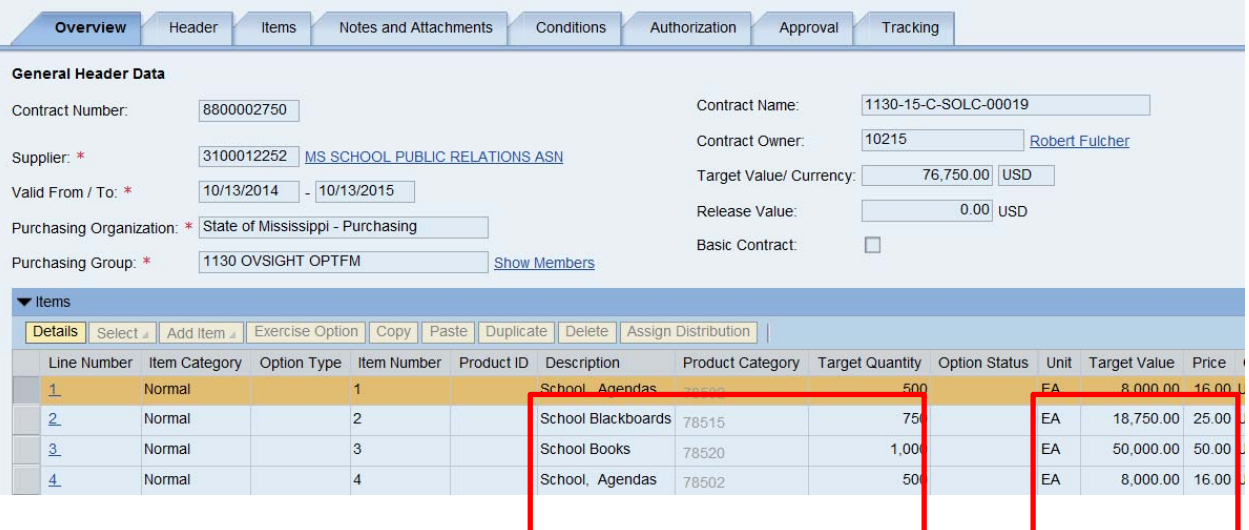

- 16. If the **Target Value** for a given line is not known, set the **Target Value** on the line to the **Target Value** under the **General Header Data** section of the **Overview** tab.
	- a. If the **Quantity** is unknown, then ensure that the **Target Quantity** is set to zero

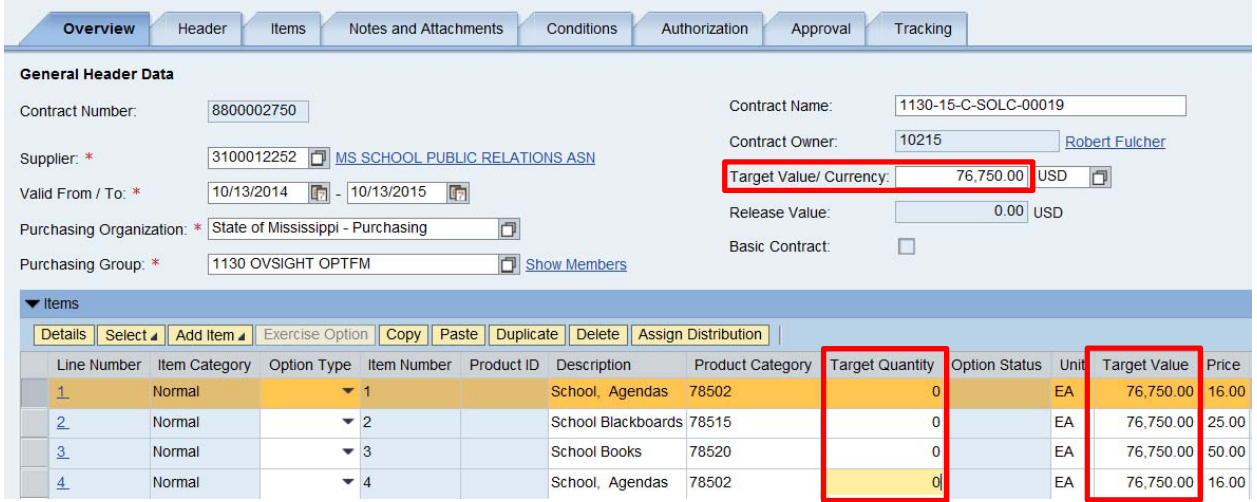

#### **Step Three: Header – Additional Information**

(1) Click the **Header, then Additional Information Subtab** tab.

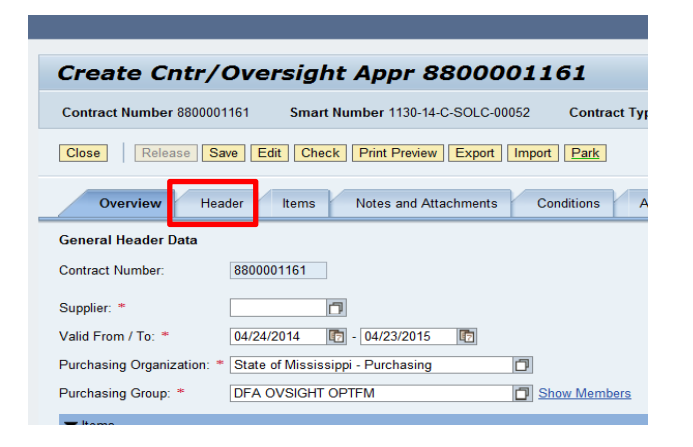

- (2) Enter the following information on the Additional Information tab. Fields with \* are required fields.
	- a) **Request Type**: Use the drop down and select the appropriate value.

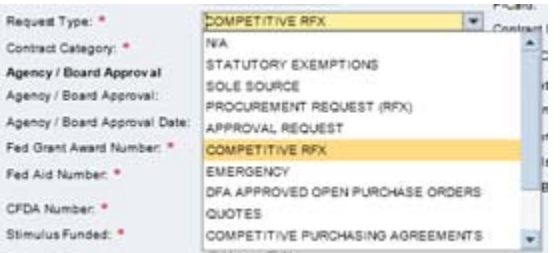

- b) **Contract Category**: Use the drop down and select the value "OPTFM P-1".
- c) **Contract Performance Location**: Use the dropdown and select the applicable county where the item/service is to be utilized (If there is more than one, select "Multiple Locations" or "Statewide" or "Other").
- d) **Material/Service Type**: Use the dropdown and select "Commodity (Non-IT)".
- e) **Reference Contract Number:** Use this field to record an internal agency reference number if needed, this field can be queried upon via advanced search in SRM

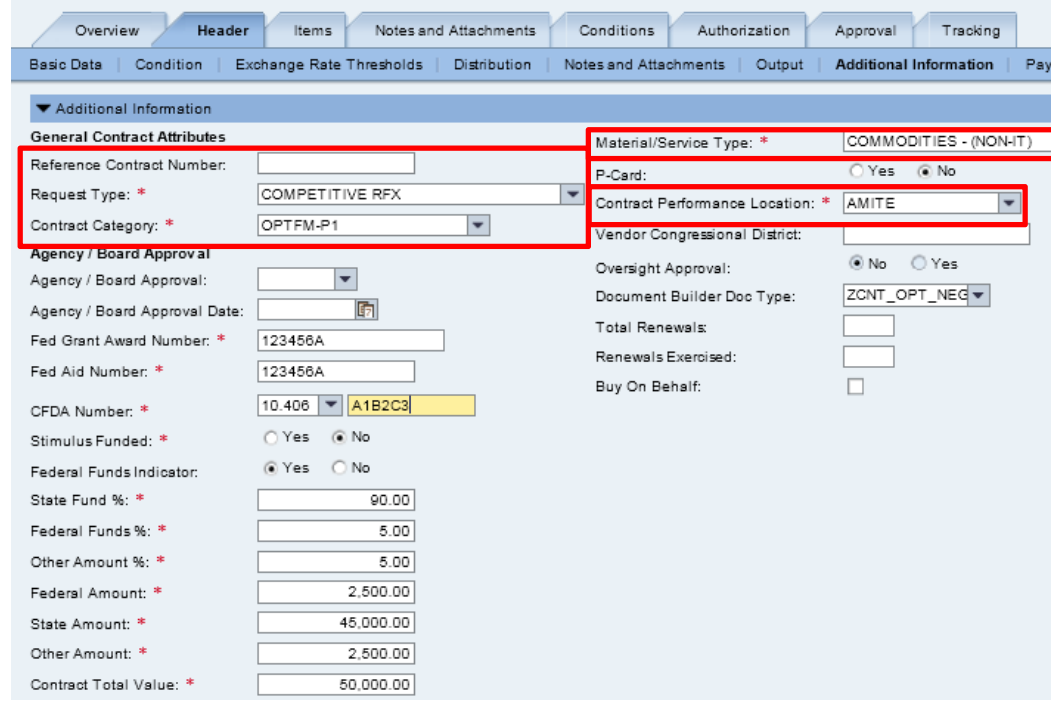

- (3) Enter the following funding source information. These fields are required for Transparency reporting.
	- a) **Stimulus Funded**: Select the appropriate value.
	- b) **Federal Funds Indicator:** Select "Yes" if federal funds are used to procure the commodity. The system will default to "No."

If "NO', the contract does not require a Federal Fund % or Federal Amount (fields will be grayed out). Therefore, the State Fund% and Other Amount % must total to 100%. State and Other Amount fields must equal to the Contract Total Value.

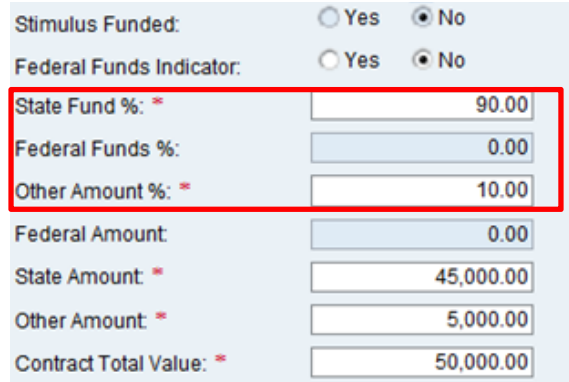

If Federal Funds Indicator is "YES."

- a) A Federal Funds % or Federal Amount must be entered.
- b) Fed Grant Award Number, Fed Aid Number, and CFDA Number will also be required.
- c) Federal, State, and/or Other % or Amount must total 100% and amounts must equal Contract Total Value.

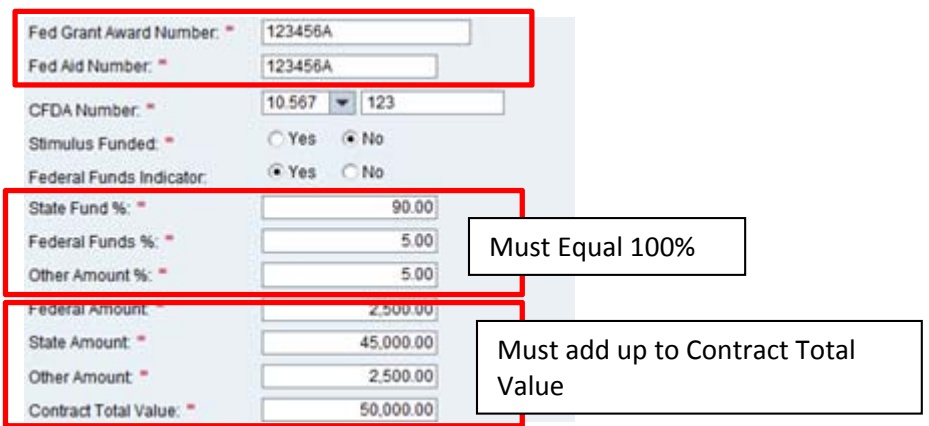

- (4) Enter the option **Green Attributes** information**.** 
	- a) **Recycled Goods:** Use the dropdown and select the applicable value (Recycled, No, Partial). If "Partial" is selected, the Recycled Good Percentage must be entered.
	- b) **Energy Efficient**: Select the appropriate value.
	- c) **Green Technology or Products**: Select the appropriate value.
	- d) **Manufactured in Mississippi**: Select the appropriate value.
	- e) **Carbon Footprint**: Free-text field for you to enter the appropriate value.

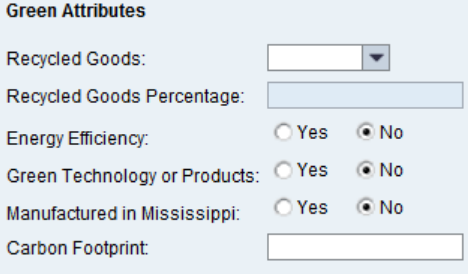

### **Step Four: Notes and Attachments**

(1) Click the main **Notes and Attachments** tab.

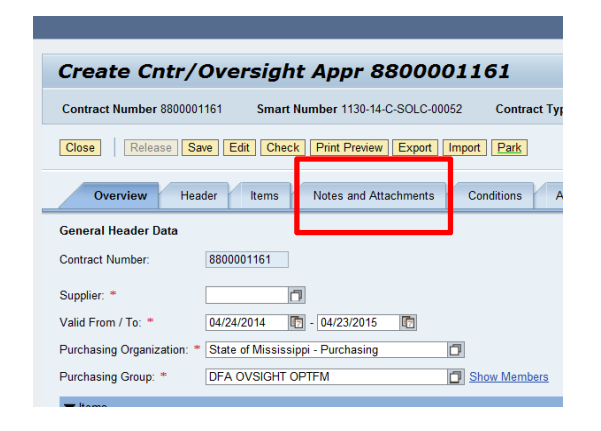

- (2) Click **Add** then **Short Contract Description**. The description is a required field and can be up to 60 characters in length. Enter a brief description of the contract.
	- a. The description must begin with one of the following phrases:
		- Bid Solicitation for....
		- Sole source request for…
		- Research request for…
		- Exemption from state contract for…
		- Open purchase for…
		- Trade-In of Equipment with Purchase

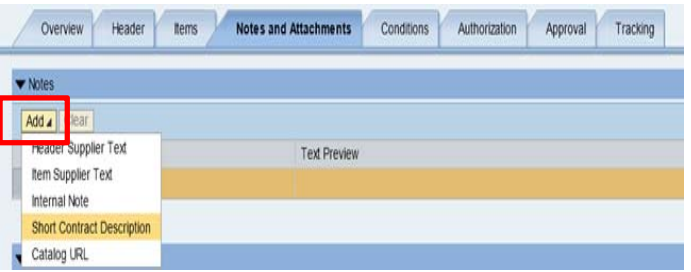

(3) Click **Add** then **Header Supplier Text.** Enter a detailed description of the items requested.

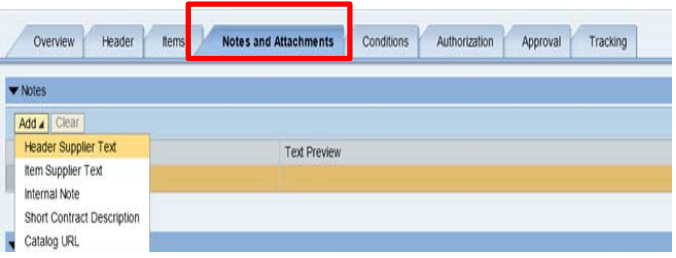

(4) Internal Note and Item Supplier Text are optional fields and all notes will be displayed as seen below.

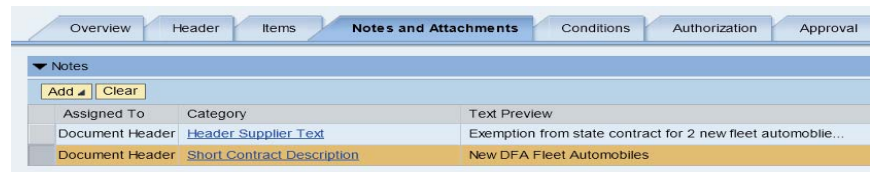

(5) Select the **Bada Atlachment** button to upload all required documents needed for approval.

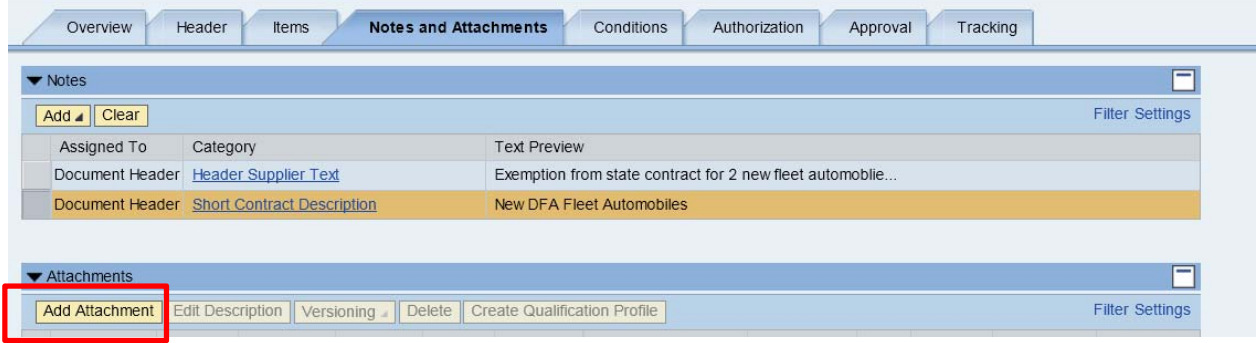

(6) A small window will display; select the **Browse…** button to select a document from your computer.

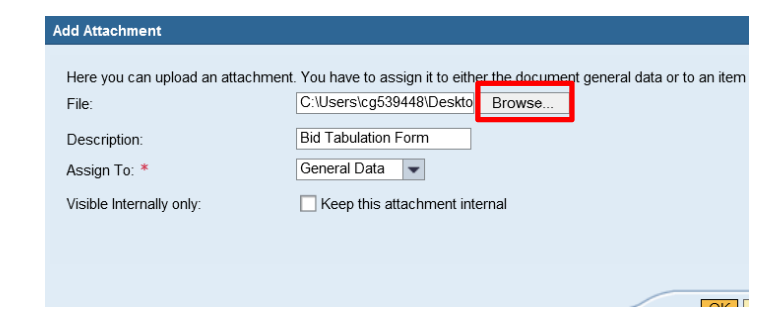

(7) Enter a description of the document to be added.

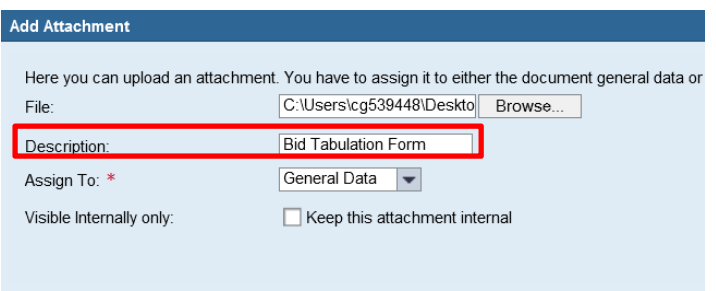

- (8) Documents must be marked internal or external and must be in compliance with MS Code 27-104- 155. NOTE, if the box is **unchecked**, it will be visible to the public for Transparency requirement.
	- a. Continue to select the **Add Attachment** button to upload all remaining documents such as the Contract, Bid Specs, Justification Letter and Bid Tabulation, advertisement, etc.

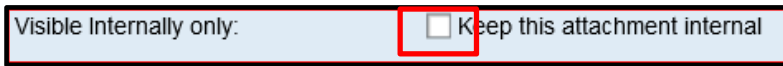

(9) Select the **OK** button to return the file to the Notes and Attachment display.

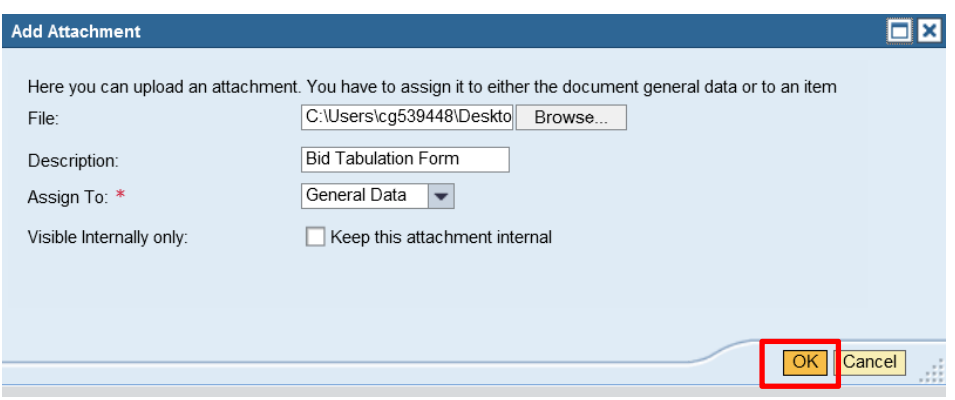

(10) The system will display the added document to the table below

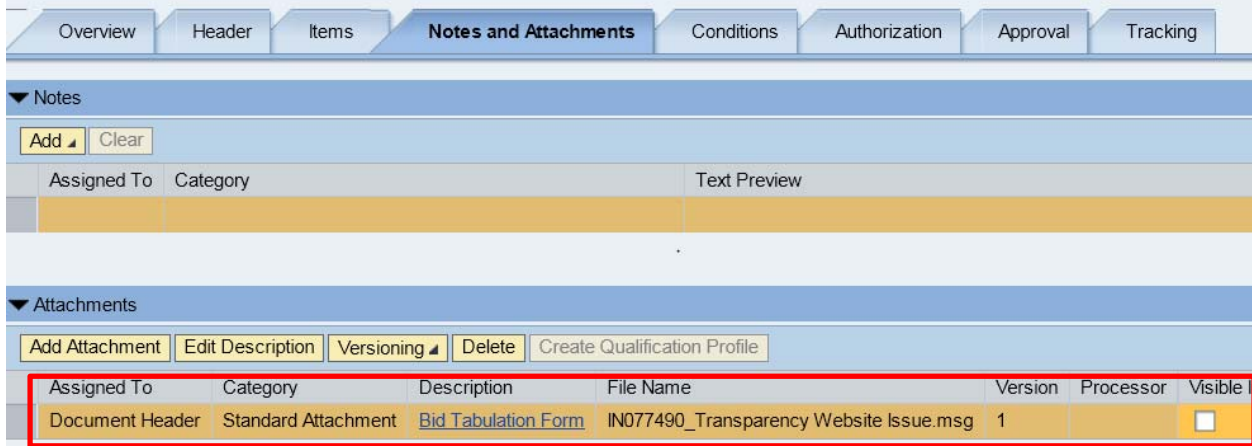

### **Step Five: Release for Approval**

- (1) Once all required information has been entered, select **Release** Release to send the contract through approval.
- (2) Approvals can be displayed by selecting the **Approval** tab.

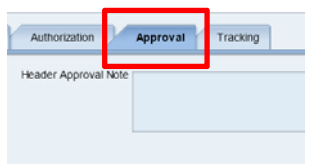

(3) The Commodity Oversight Approvers will approve P-1 requests.

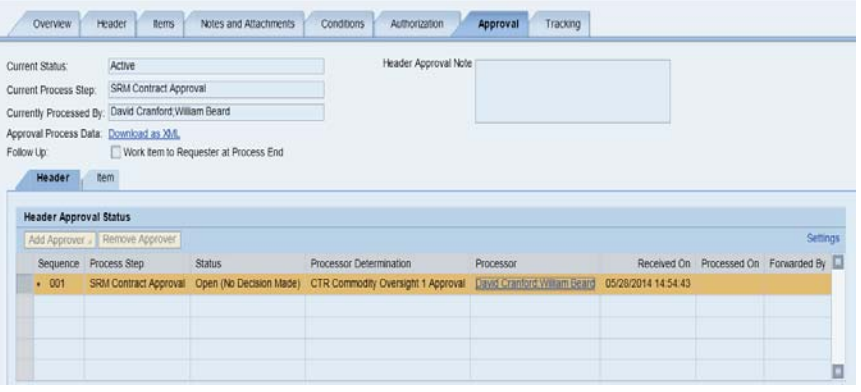

### **How to Create a Manual P-1 Contract Request (incl. Trade-in)**

This process should be used by Universities or Agencies that **do not** create their RFx's within the MAGIC system.

1. Using your User-ID and Password Log into MAGIC: https://portal.magic.ms.gov

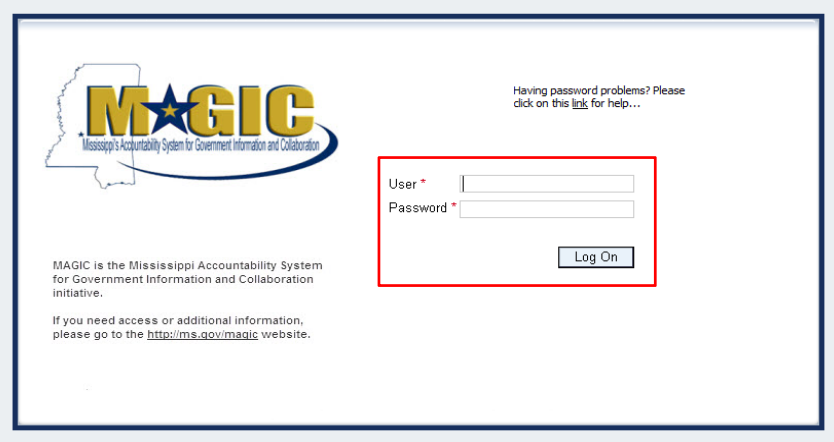

2. Select **Procurement** icon from the home page options.

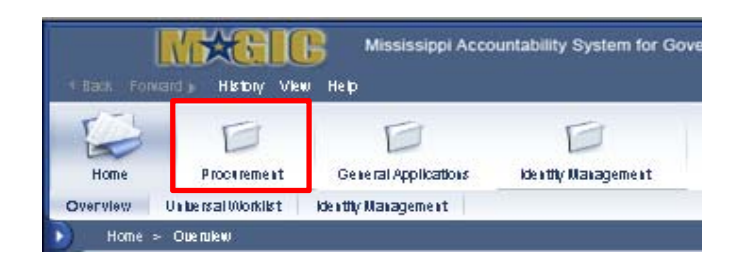

### 3. Select **Procurement Work Center**

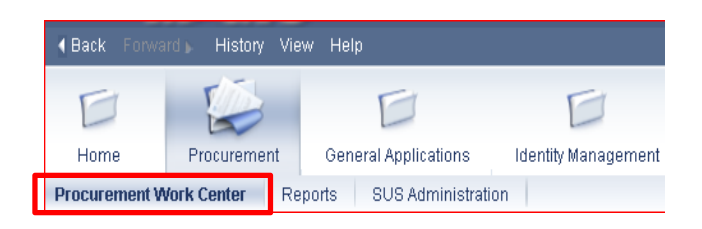

### 4. Select **Contract** under Contract Management

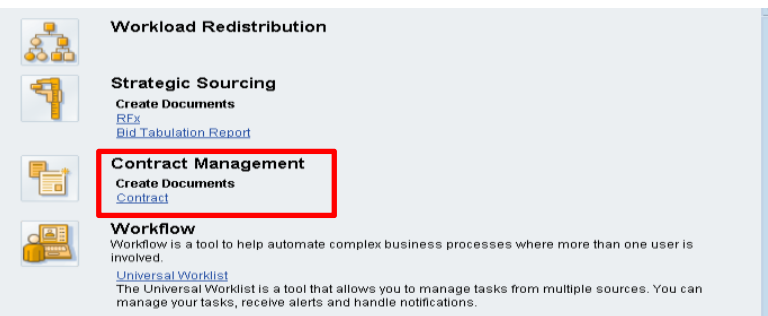

### **Step One: Contract Type**

Select the applicable contract type, then click "Start".

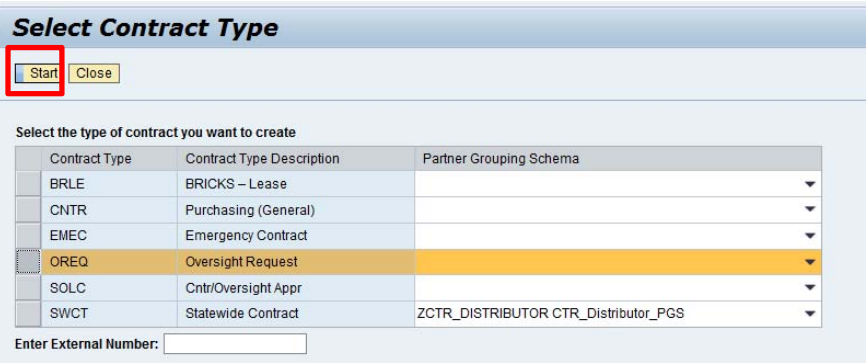

#### **Step Two: Overview**

#### **Supplier Information**

Before starting to create the P-1 Request, check to see if the supplier has been set up in MAGIC.

Use the search icon with the Supplier field and search for the supplier to be certain it is there. If the supplier is still not found, it is possible that the vendor is not registered yet within MAGIC.

The supplier should be contacted and asked to complete the online supplier registration process or the Buyer can register on behalf of the supplier.

https://sus.magic.ms.gov/sap/bc/webdynpro/sapsrm/wda\_e\_suco\_sreg?sap-client=100#

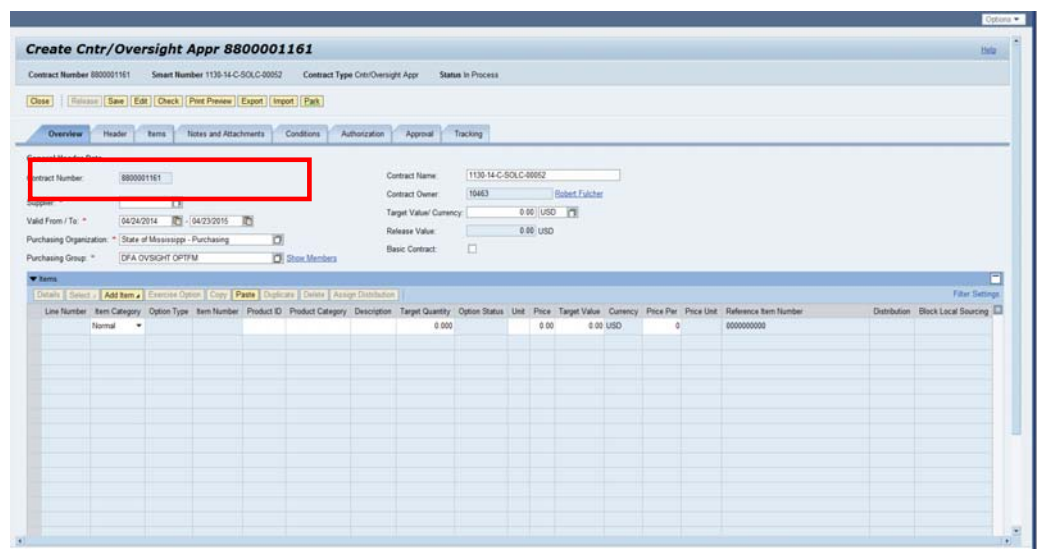

1. Search for a Supplier by clicking the search icon in the Supplier field

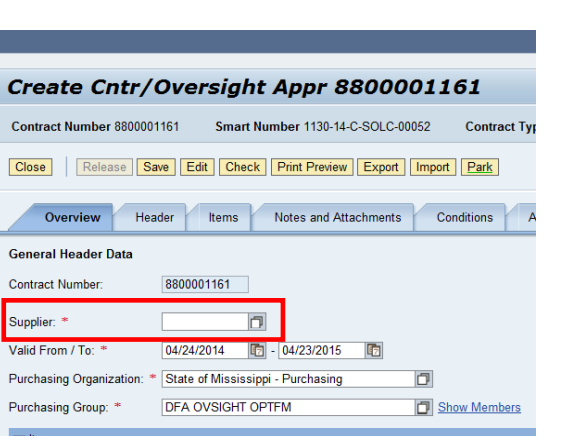

2. A Supplier search window will open; enter the vendor's name in Last Name, First Name, or both and click Start Search

0

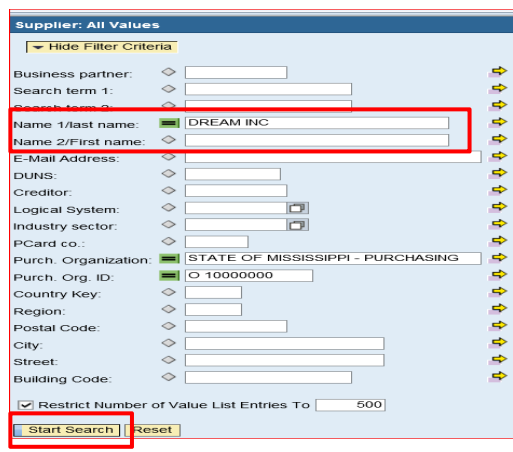

3. The search results will appear. Click the cell to highlight the supplier and click  $\boxed{\alpha}$ .

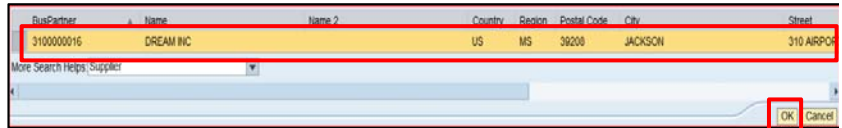

4. The system will populate the supplier in the field on the Overview tab.

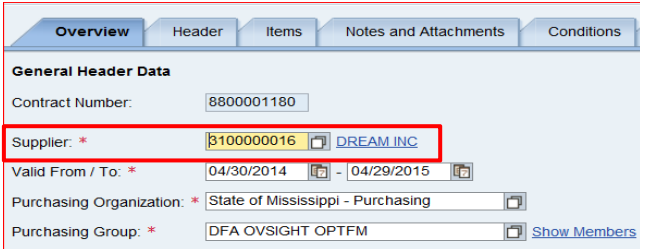

**5.** Set the **Valid From / To** contract effective dates by clicking the calendar icon to open and display the calendar to select the desired dates.

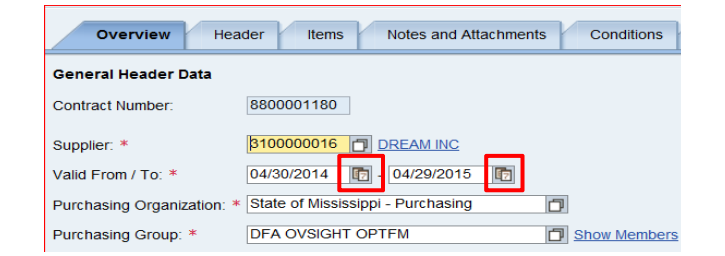

6. In the window displayed, click the date to be populated.

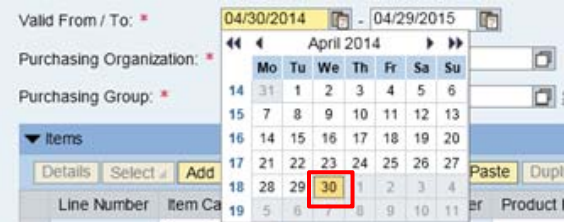

7. Enter the **Target Value** of request.

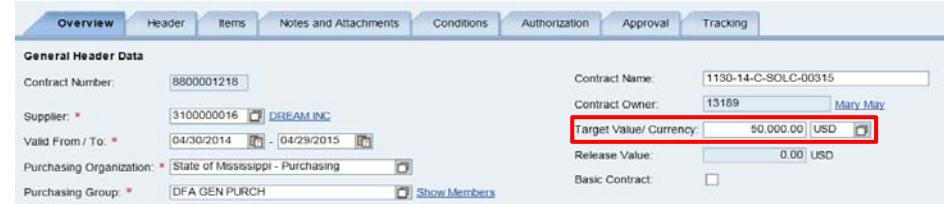

8. Click the **Items** Tab.

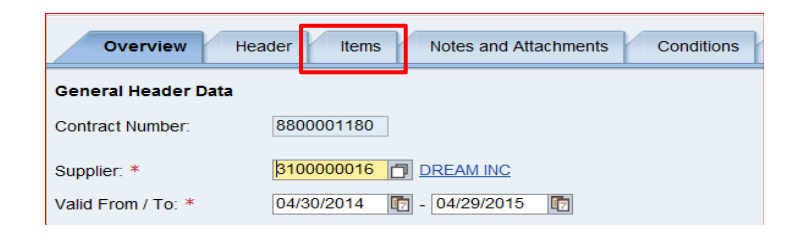

- Item Category Should always equal "Normal"
- Product ID (optional) Should be entered if there is a specific product (11 Digit NIGP code)

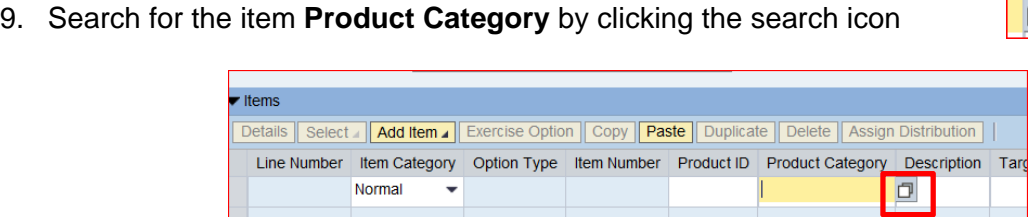

囿

10. A window will open. Enter a **Description** with asterisks (e.g. \*automobile\* to define the search) and click **Start Search**

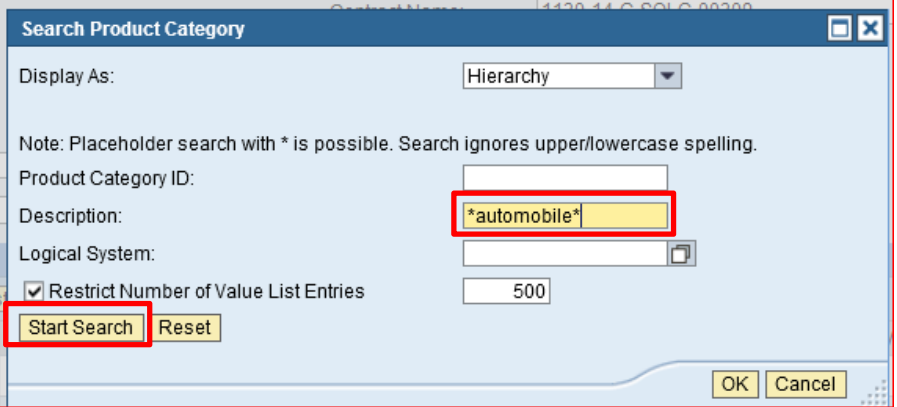

11. The search results will appear. Highlight the product to be added to the line item and click **OK**.

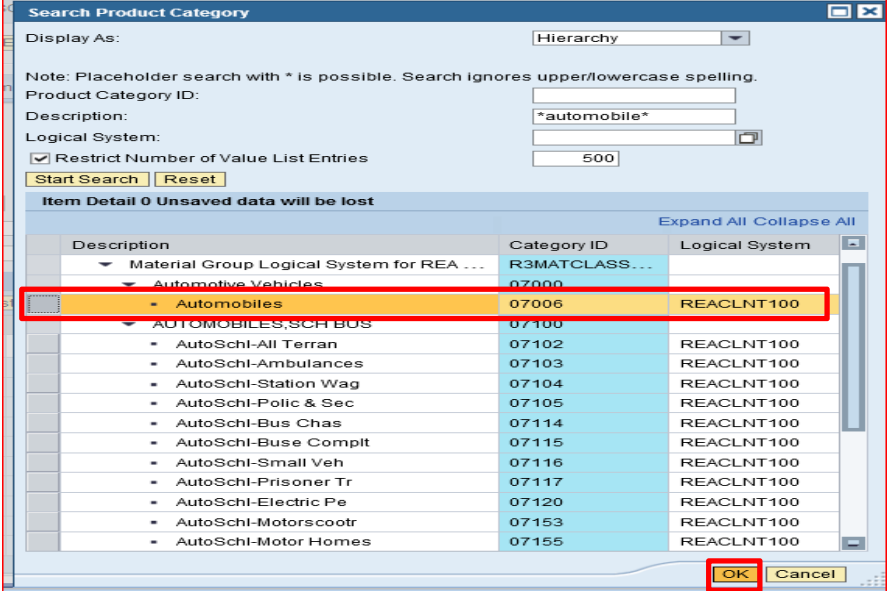

12. The system will add the selected product category to the line item.

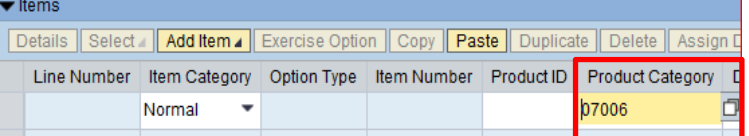

13. Enter a brief **Description** of the item(s) being requested for purchase and the quantity.

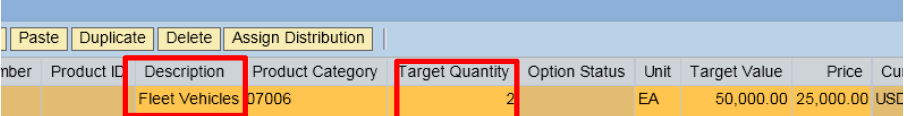

14. If the quantity is known, enter the **Target Quantity** and the **Unit** of measure.

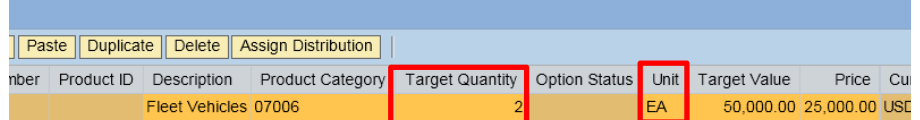

If the quantity is unknown, then ensure that the **Target Quantity** is set to zero.

15. Enter the **Price** of the items being purchased. This is a required field.

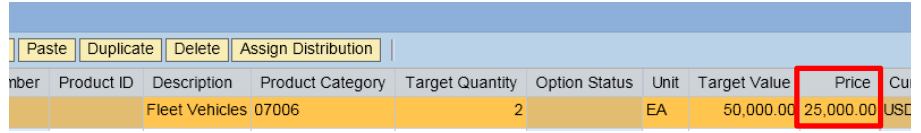

16. The **Target Value** of each line on the P-1 needs to be completed. If the **Target Value** for a given line is not known, set the **Target Value** on the line to the **Target Value** under the **General Header Data** section of the **Overview** tab.

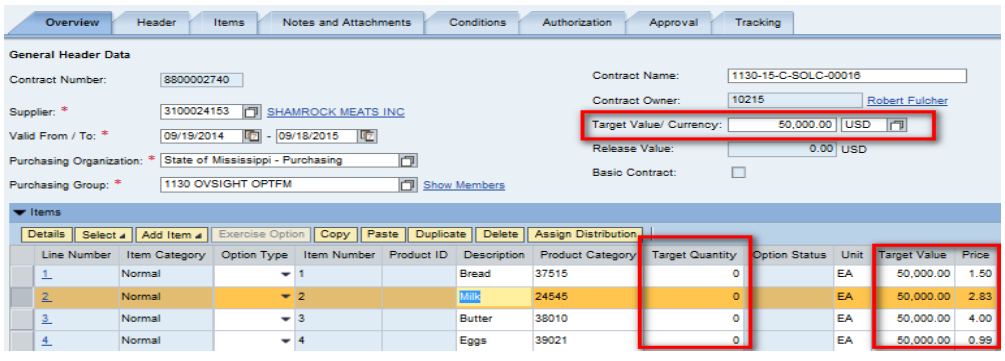

#### **Trade-in of equipment with purchase**

**17.** Line items for trade-ins must list the following separately:

#### **Items being purchased must list:**

- Description of the item(s) being purchased.
- Quantity of item(s) being purchased. If there are a group of items, Target Quantity should be "0"
- Target Value should be the total amount of items being purchased
- Unit of Measure
- Price of purchased items. If there is a group of items with different prices, the price should reflect "0".

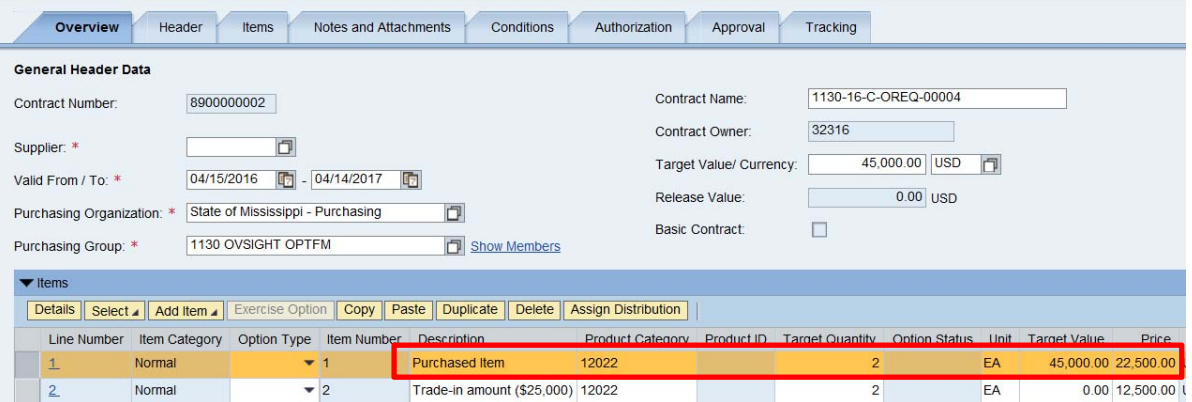

#### **Items being traded must list:**

- Description of the equipment being traded. Must include trade-in value within description
- Quantity of item(s) being traded. If there are a group of items, the Target Quantity should be "0"
- Target Value must be "0.00"
- Unit of Measure
- Price of traded items. If there are a group of items, the price should reflect "0"

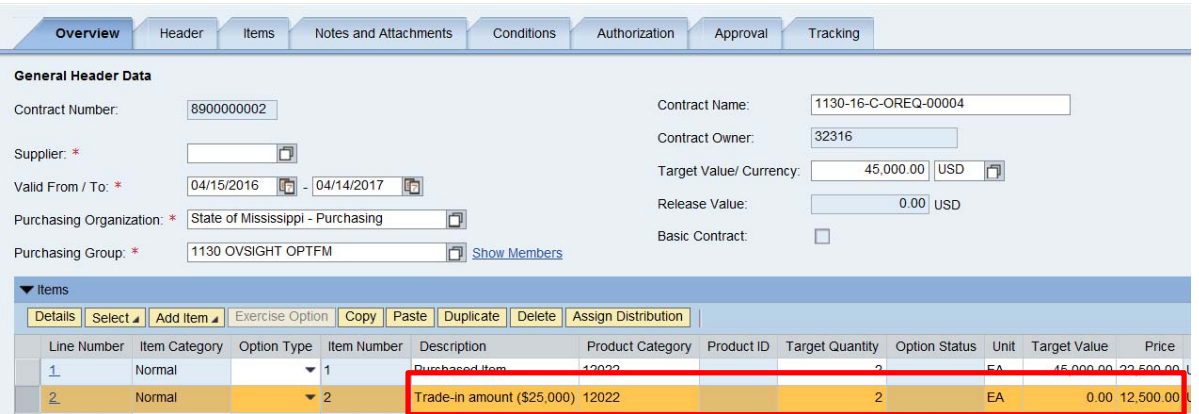

**Note:** The total amount of items being purchased must equal the Target Value on the Overview Tab as seen below.

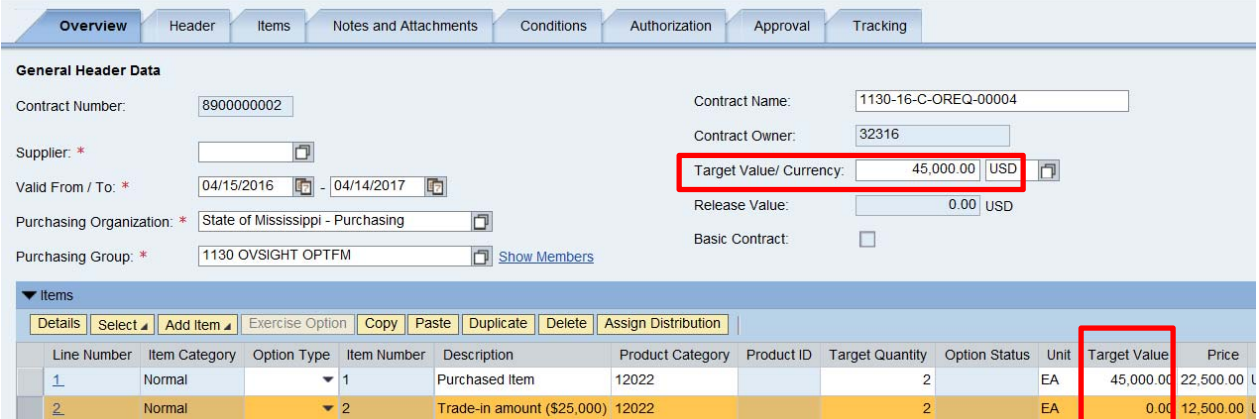

Revised April 15, 2016

#### **Step Three: Header – Additional Information**

(1) Click the **Header, then Additional Information Subtab** tab.

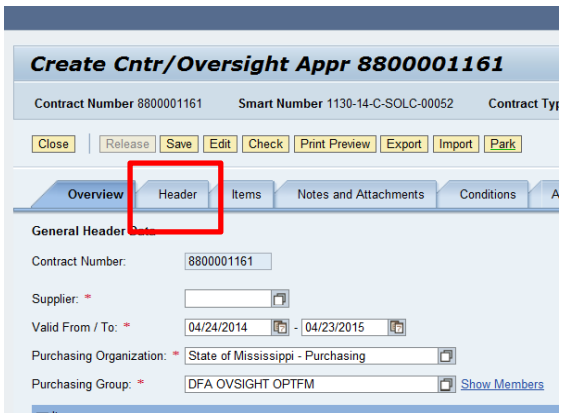

(2) Enter the following information on the Additional Information tab. Fields with \* are required fields.

- **DOMPETITIVE RFX** Request Type: \*  $\overline{ }$ Contract Category: INA: STATUTORY EXEMPTIONS Agency / Board Approval SOLE SOURCE Agency / Board Approval: PROCUREMENT REQUEST (RFX) Agency / Board Approval Date: APPROVAL REQUEST Fed Grant Award Number: \* COMPETITIVE RFX **EMERGENCY** Fed Aid Number: \* OFA APPROVED OPEN PURCHASE ORDERS CFDA Number. \* QUOTES Stimulus Funded: \* COMPETITIVE PURCHASING AGREEMENTS  $\ddot{}$
- f) **Request Type**: Use the drop down and select the appropriate value.

- g) **Contract Category**: Use the drop down and select the value "OPTFM P-1".
- h) **Contract Performance Location**: Use the dropdown and select the applicable county where the item/service is to be utilized (If there is more than one, select "Multiple Locations" or "Statewide" or "Other").
- i) **Material/Service Type**: Use the dropdown and select "Commodity (NON-IT)
- j) **Reference Contract Number:** Use this field to record an internal agency reference number if needed, this field can be queried upon via advanced search in SRM

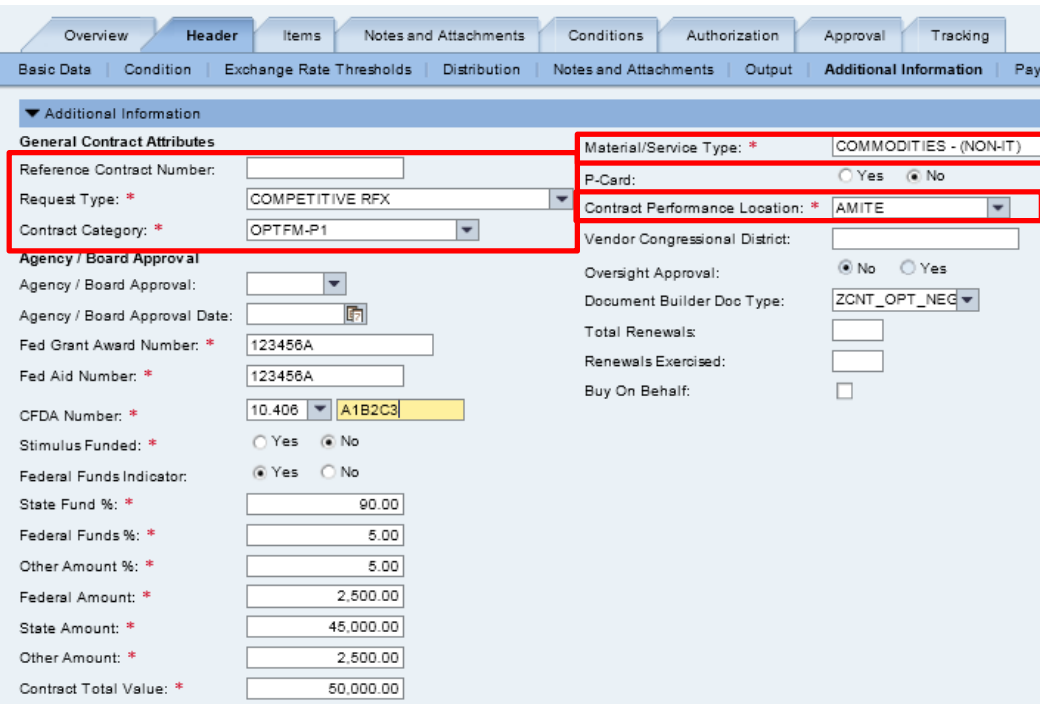

- (3) Enter the following funding source information. These fields are required for Transparency reporting.
	- b) **Stimulus Funded**: Select the appropriate value.
	- c) **Federal Funds Indicator:** Select "Yes" if federal funds are used to procure the commodity. The system will default to "No."

If "NO', the contract does not require a Federal Fund % or Federal Amount (fields will be grayed out). Therefore, the State Fund% and Other Amount % must total to 100%. State and Other Amount fields must equal to the Contract Total Value.

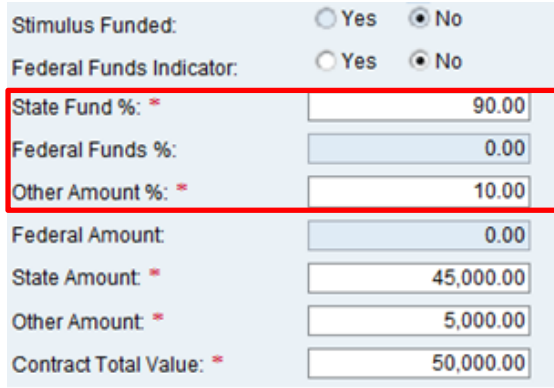

If Federal Funds Indicator is "YES."

- d) A Federal Funds % or Federal Amount must be entered.
- e) Fed Grant Award Number, Fed Aid Number, and CFDA Number will also be required.
- f) Federal, State, and/or Other % or Amount must total 100% and amounts must equal Contract Total Value.

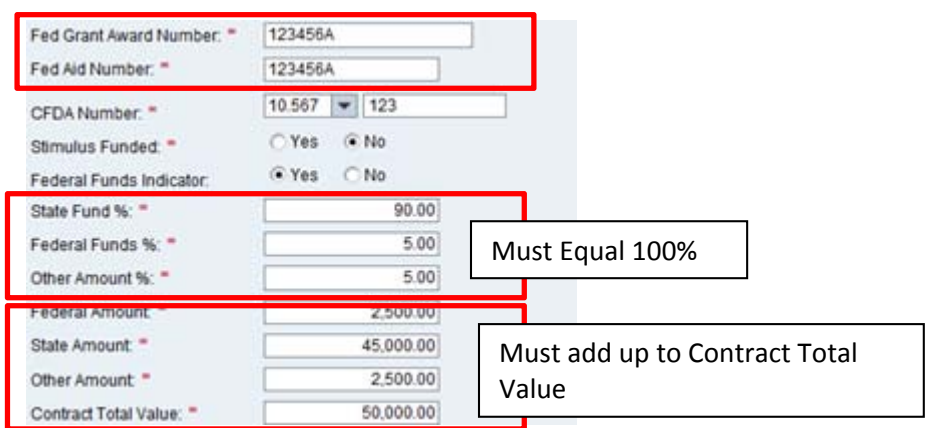

- (4) Enter the option **Green Attributes** information**.** 
	- a) **Recycled Goods:** Use the dropdown and select the applicable value (Recycled, No, Partial). If "Partial" is selected, the Recycled Good Percentage must be entered.
	- b) **Energy Efficient**: Select the appropriate value.
	- c) **Green Technology or Products**: Select the appropriate value.
	- d) **Manufactured in Mississippi**: Select the appropriate value.
	- e) **Carbon Footprint**: Free-text field for you to enter the appropriate value.

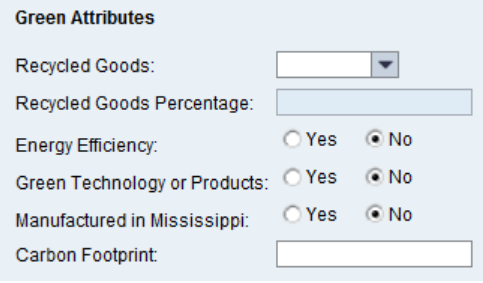

### **Step Four: Notes and Attachments**

(1) Click the main **Notes and Attachments** tab.

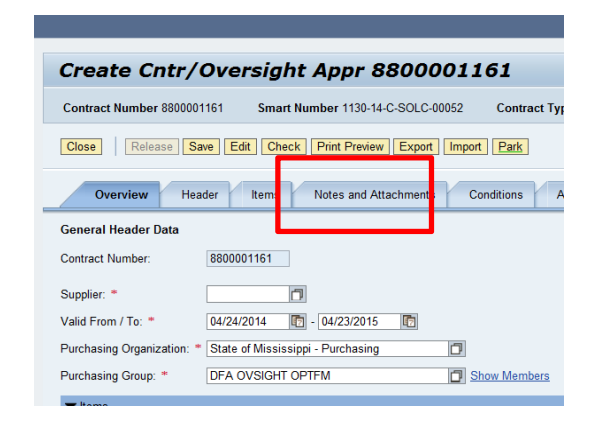

- (2) Click **Add** then **Short Contract Description**. The description is a required field and can be up to 60 characters in length. Enter a brief description of the contract.
	- a. The description must begin with one of the following phrases:
		- Bid Solicitation for….
		- Sole source request for…
		- Research request for...
		- Exemption from state contract for…
		- Open purchase for…
		- Trade-In of Equipment with Purchase

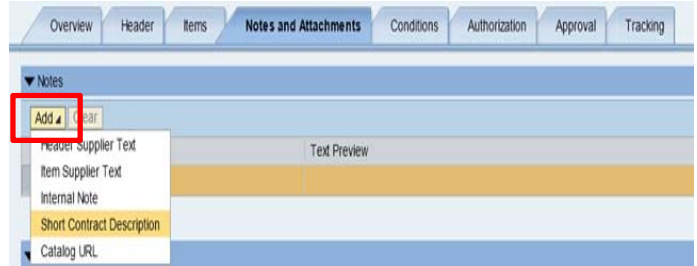

(3) Click **Add** then **Header Supplier Text.** Enter a detailed description of the items requested.

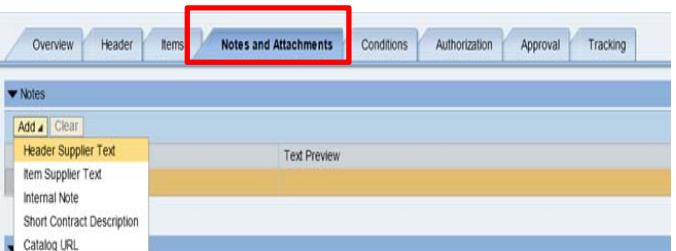

(4) Internal Note and Item Supplier Text are optional fields and all notes will be displayed as seen below.

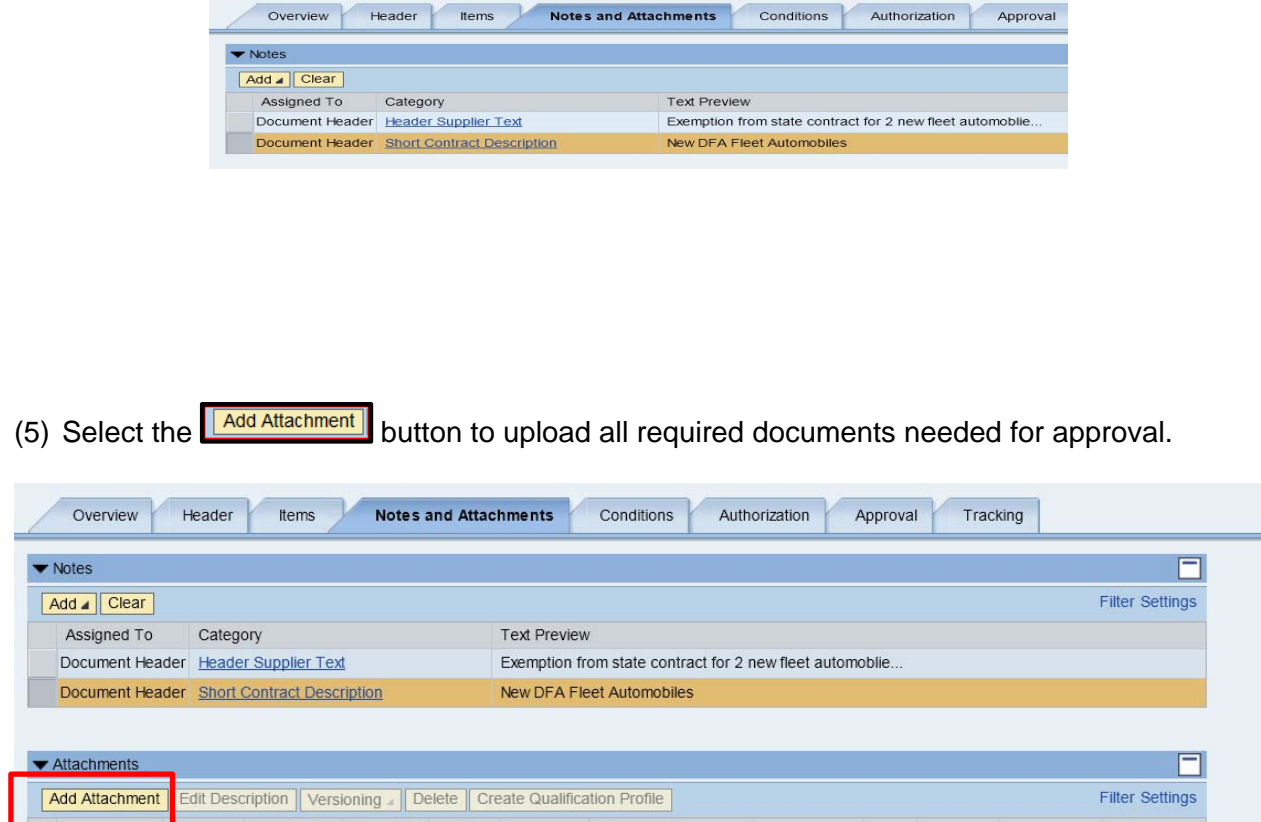

(6) A small window will display; select the **Browse…** button to select a document from your computer.

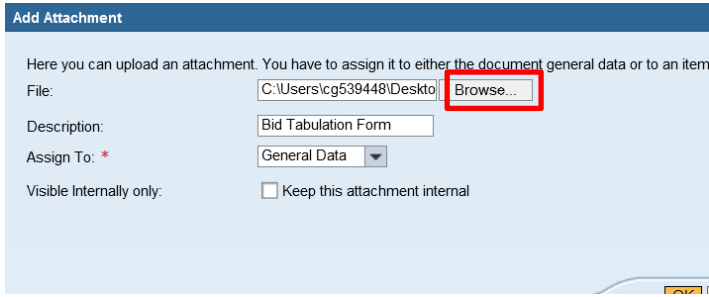

(7) Enter a description of the document to be added.

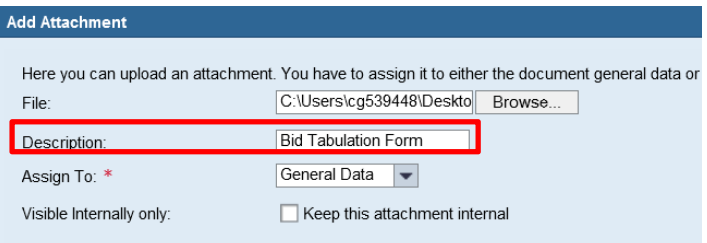

- (8) Documents must be marked internal or external and must be in compliance with MS Code 27-104- 155. NOTE, if the box is **unchecked**, it will be visible to the public for Transparency requirement.
	- a. Continue to select the **Add Attachment** button to upload all remaining documents such as the Contract, Bid Specs, Justification Letter and Bid Tabulation, advertisement, etc.

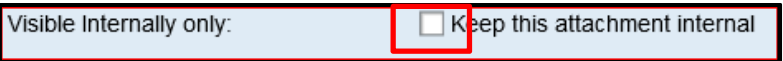

(9) Select the **OK** button to return the file to the Notes and Attachment display.

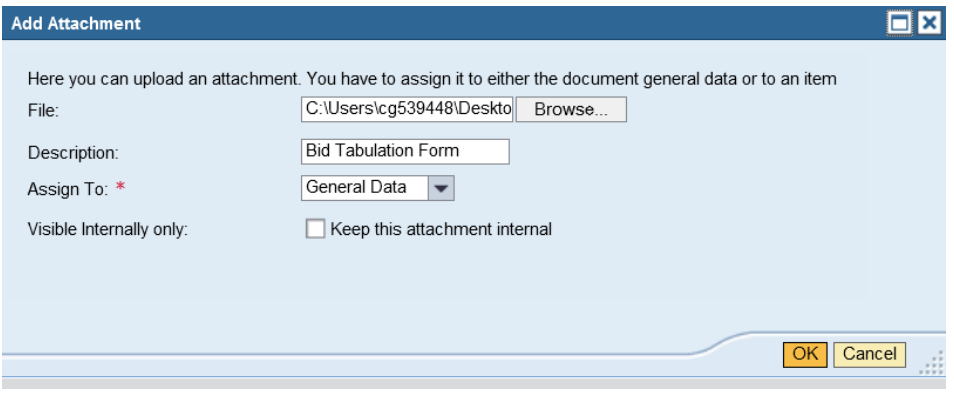

(10) The system will display the added document to the table below

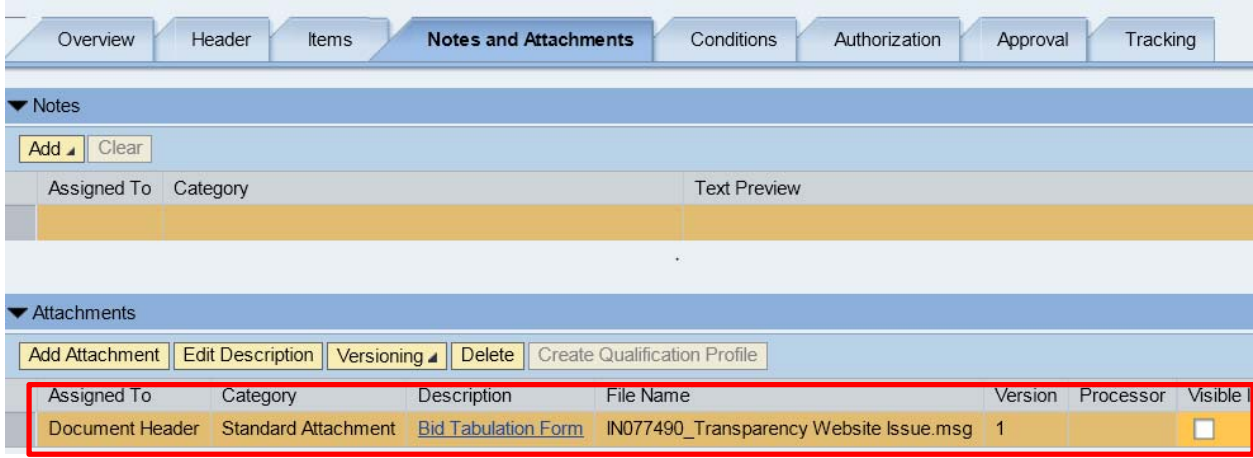

(11) Once all the information is entered click **OK**.

### **Step Five: Release for Approval**

- (1) Once all required information has been entered, select Release **Release** to send the contract through approval.
- (2) Approvals can be displayed by selecting the **Approval** tab.

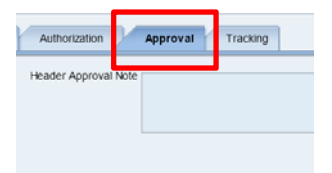

(3) The Commodity Oversight Approvers are required to approve all P-1 Requests.

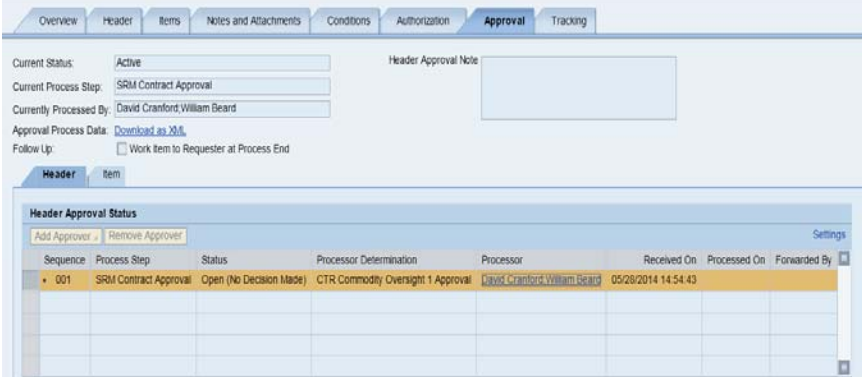

### **How to Modify a P-1 Contract**

A P-1 may need to be modified for any number of reasons such as appropriate attachments were not attached.

(1) To edit a released contract for modifications, search for the contract and select the **Edit** button to make the necessary changes.

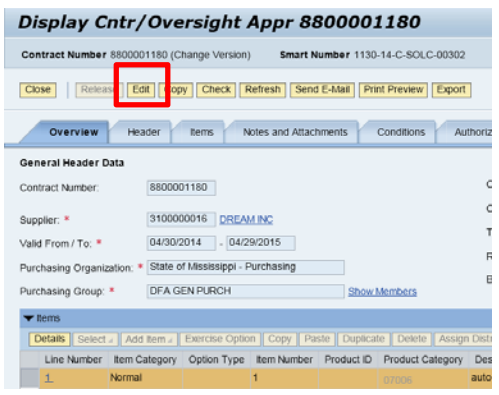

- (2) The system will require the Buyer to enter a Header Reason code, Modification Type and Modification Description.
- (3) There are three different reasons to select when modifying a contract. The system will require a reason for the changes by displaying hard error messages:
	- a) Internal Modification: A modification that does not affect the terms and conditions of the contract (i.e. Adding an internal note)
	- b) External Modification: A change that affects the terms and conditions (i.e. change of price, adding an attachment, change of validity dates).
	- c) Oversight (Emergency/Catastrophic): **Not applicable: does not apply to P-1 Requests**
- (4) Select Header tab and select a reason code (ex. Used "External Modification")

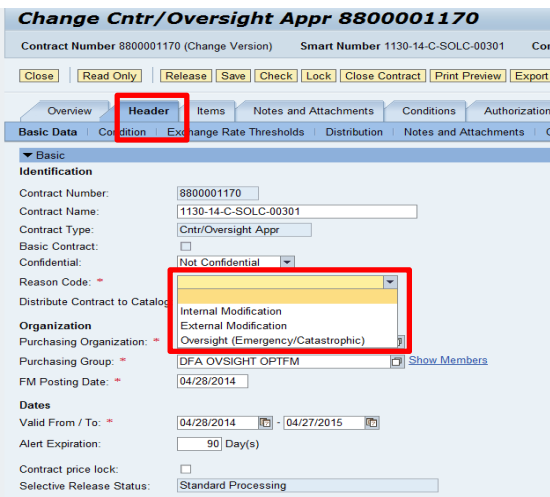

(5) Select **External Modification** and the system will update the Smart Number to a new version.

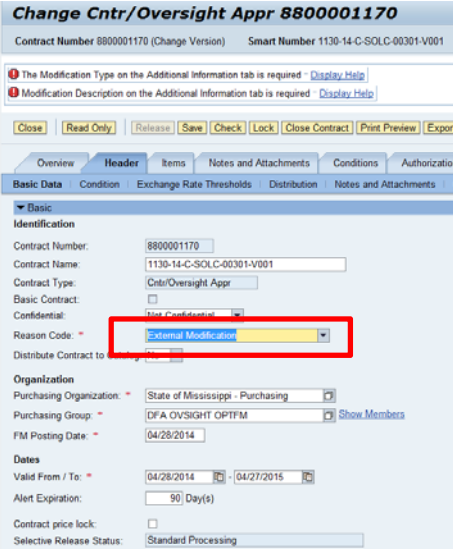

(6) Depending on the reason code the Smart Number may or may not change. The diagram below shows the reason for modifying the contract as external, note the smart number now includes a version number of (v001). This number will increase every time the contract modification reason is "External".

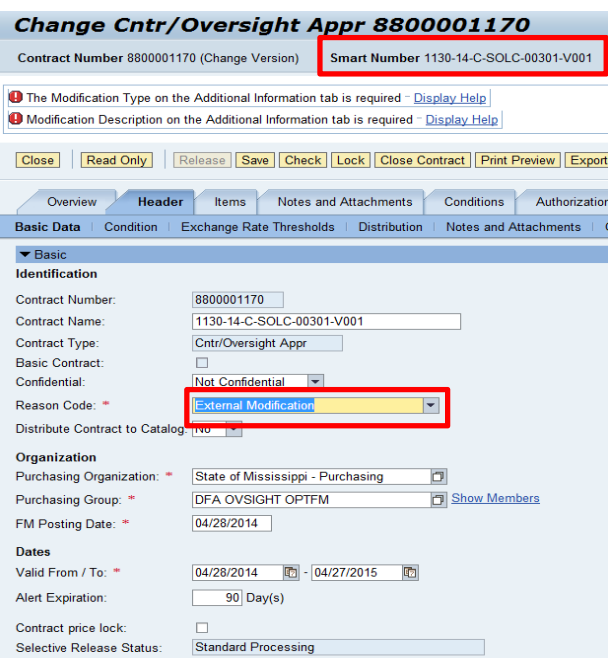

(7) If **Internal Modification** is selected, the Smart Number does not update.

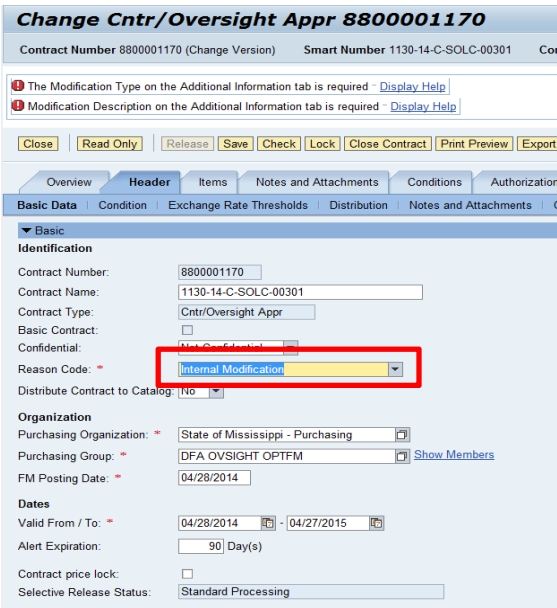

- (8) Make the necessary modification such as attach documents etc.
- (9) Select the sub tab **Additional Information** tab from the Header tab to provide additional reason. On the **Modification Type** field, a dropdown will display for a reason to be selected. In **Modification Description** field, enter a reason.

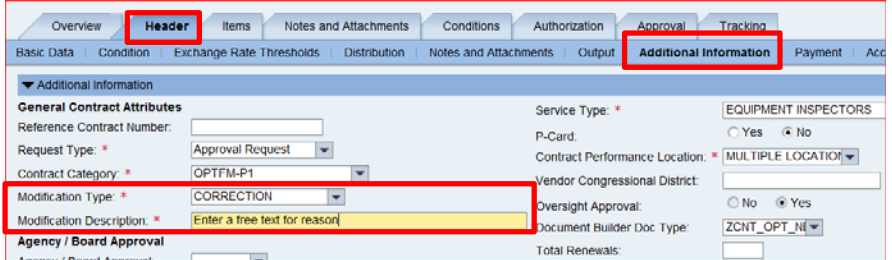

(10) Select the **Check** button to make sure there are no errors displayed. If there are none, select the **Release** button trigger **Release** approval through workflow the same approval chain.

### **How to Modify a Rejected P-1**

1. Navigate to the Universal Worklist.

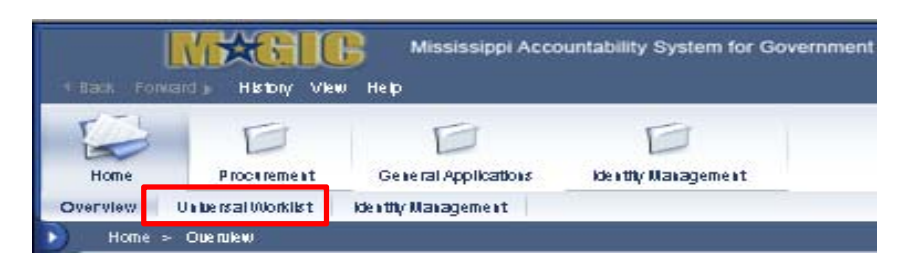

2. Click on the applicable contract link to open the document.

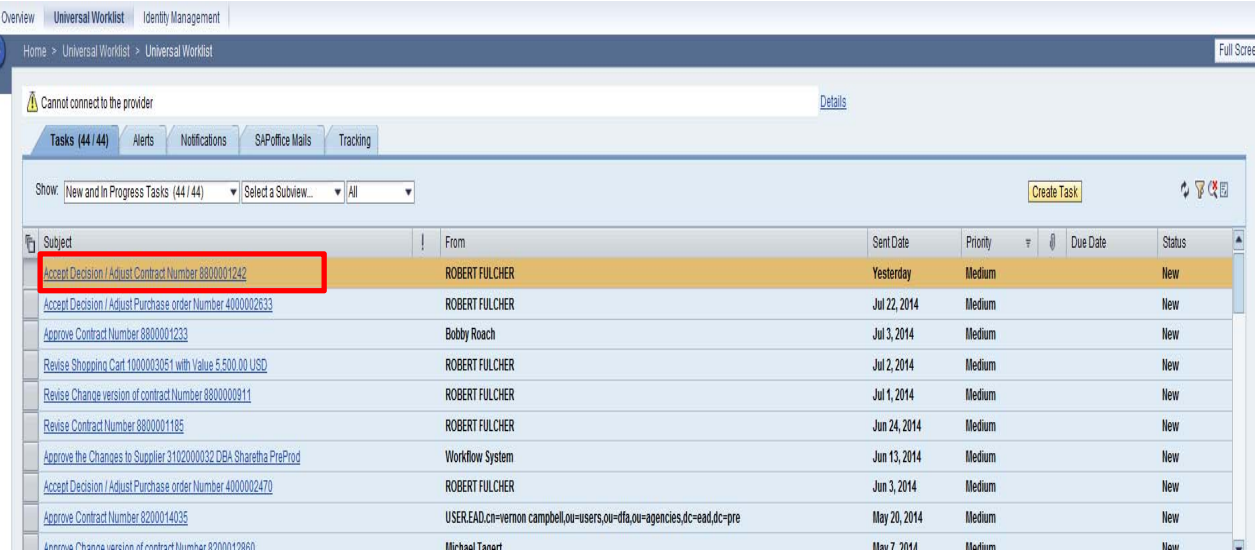

3. Click the **Edit** button.

Ī

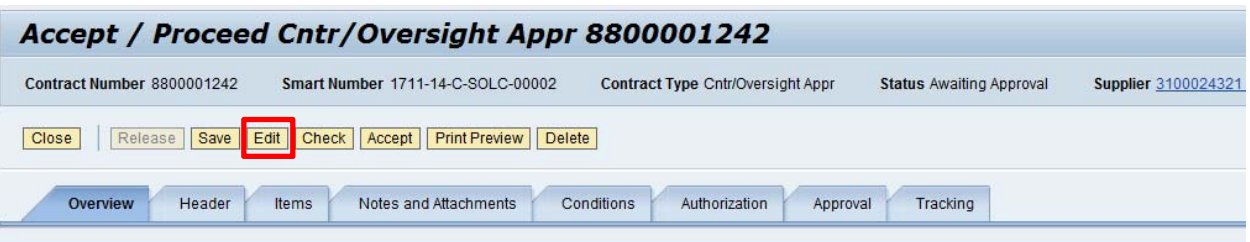

4. An Additional Information message will appear; Click **OK**.

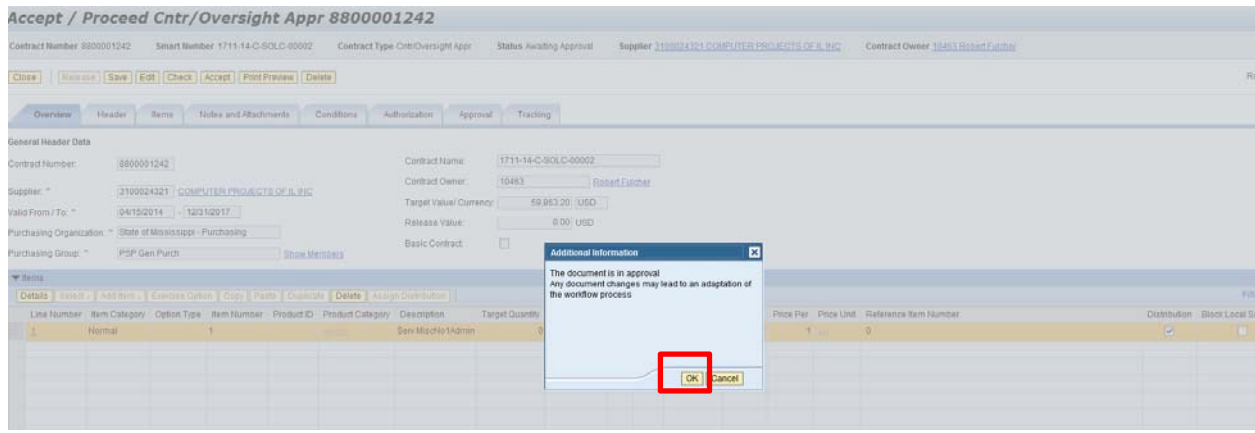

- 5. Make the necessary changes to the contract and click **Proceed**.
	- Once Proceed is selected, the P-1 will be released for approval.

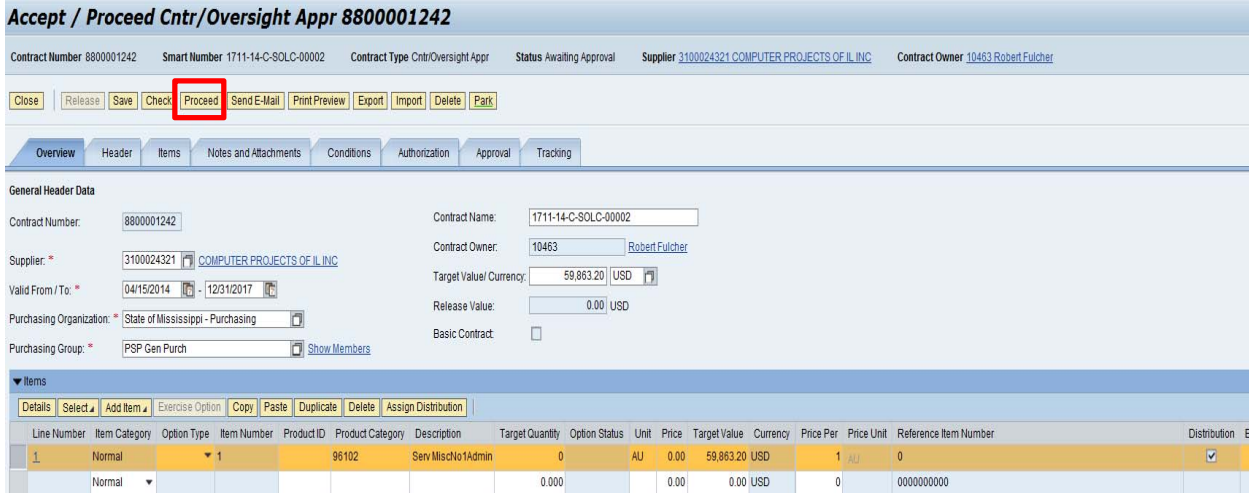

### **How to Create an Open Purchase Order P-1 Request (State Agencies ONLY)**

Start the transaction using the menu path or transaction code.

1. Using your User-ID and Password Log into MAGIC: https://portal.magic.ms.gov

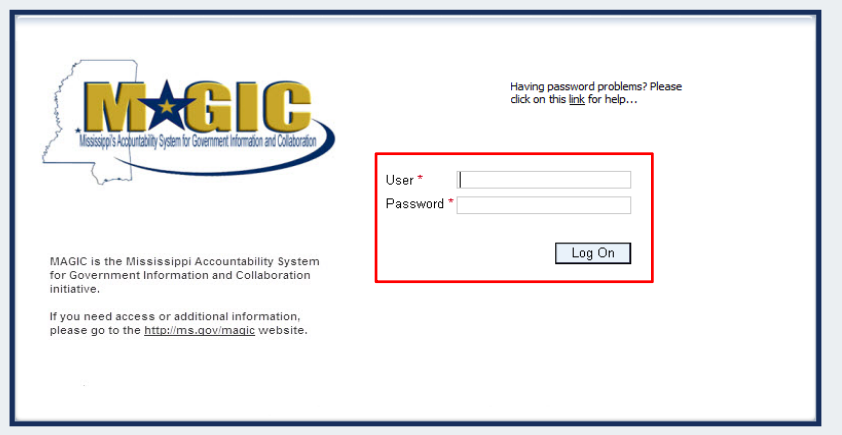

2. Select **Procurement** icon from the home page options.

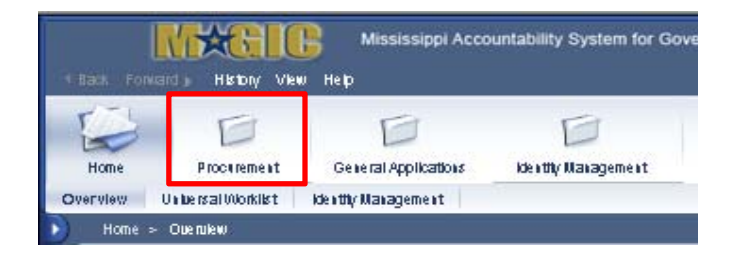

3. Select **Procurement Work Center**

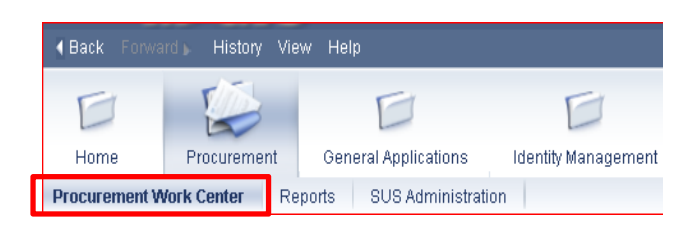

#### **Select Purchase Order Type**

### **Select Purchase Order Type**

Start Close

Select the type of purchase order that you want to create.

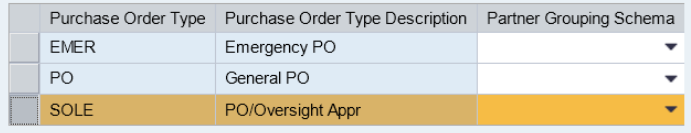

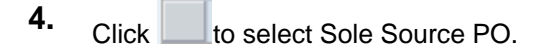

# **5.** Click Start

#### **Create Purchase Order**

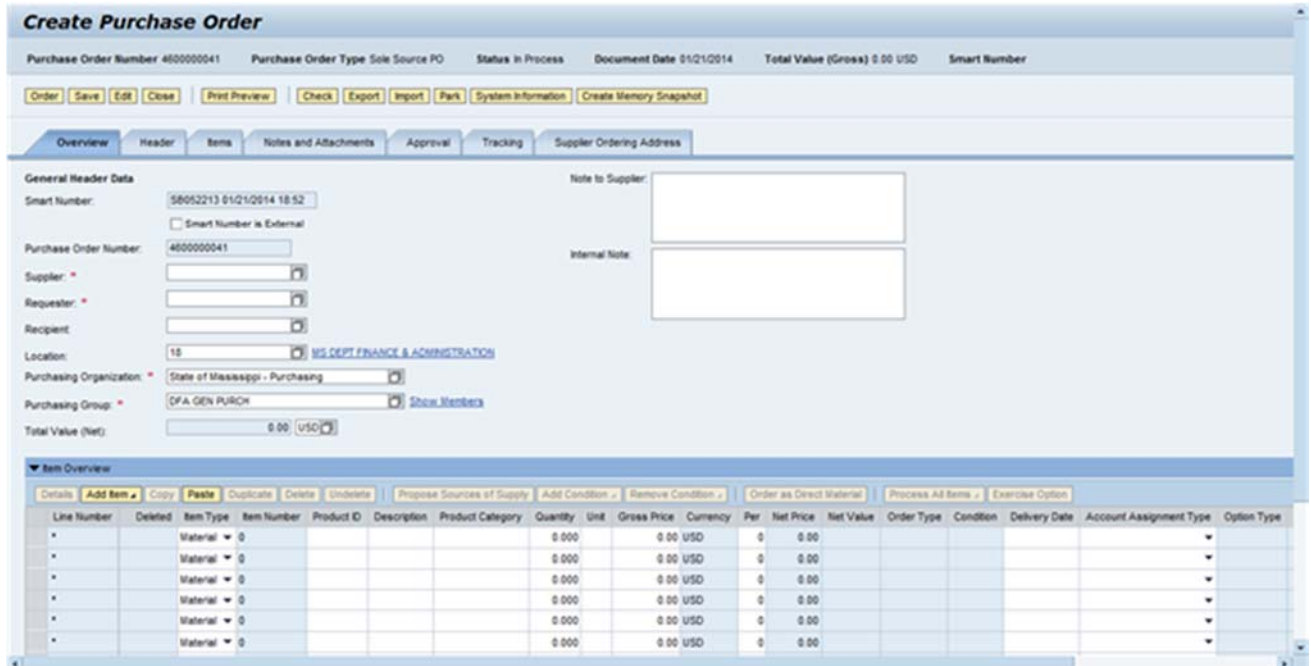

**6.** As required, complete/review the following fields:

#### **Create Purchase Order**

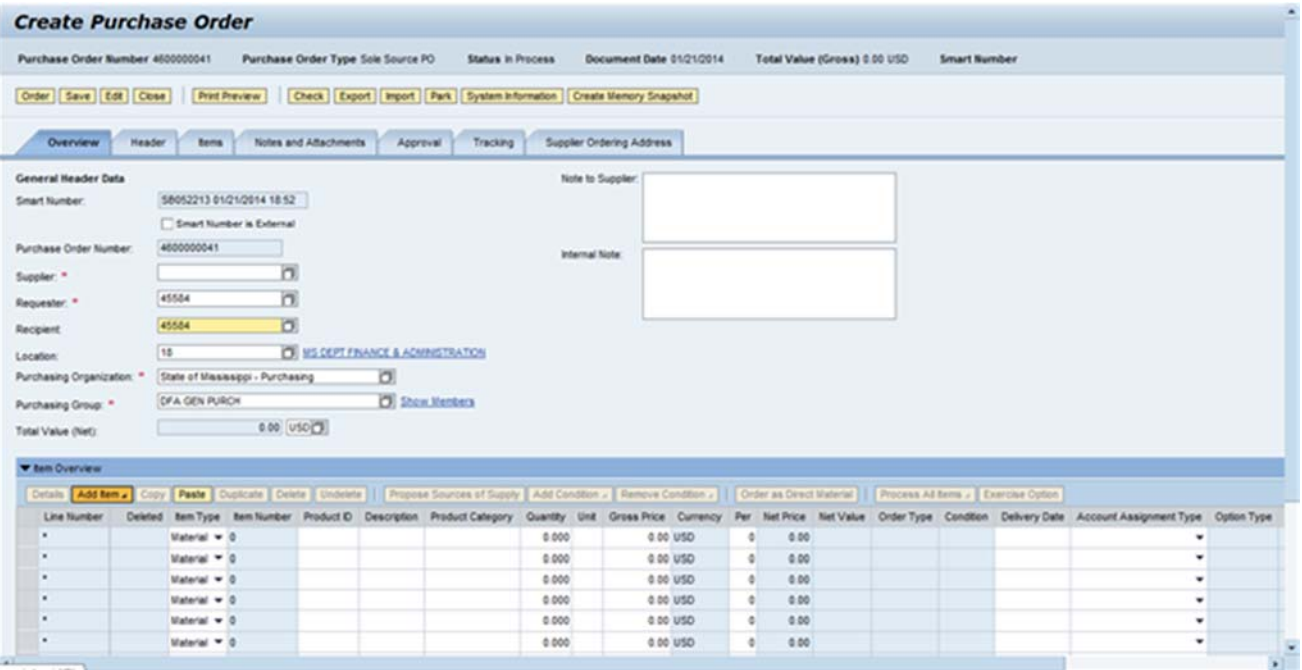

# **7.** Click Add Item .

#### **Create Purchase Order**

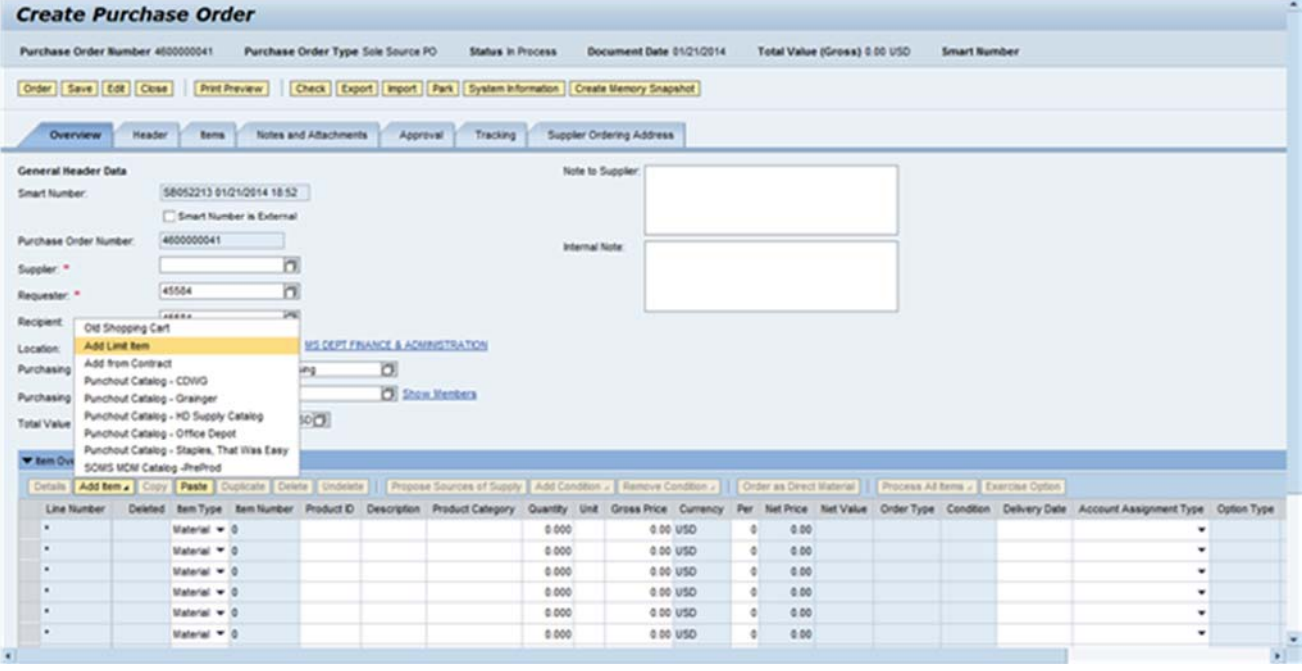

# 8. Click Add Limit Item

The limit item can also be used for Blanket POs to set aside a specified amount of funds for a period of time.

**Add Limit Item** 

r

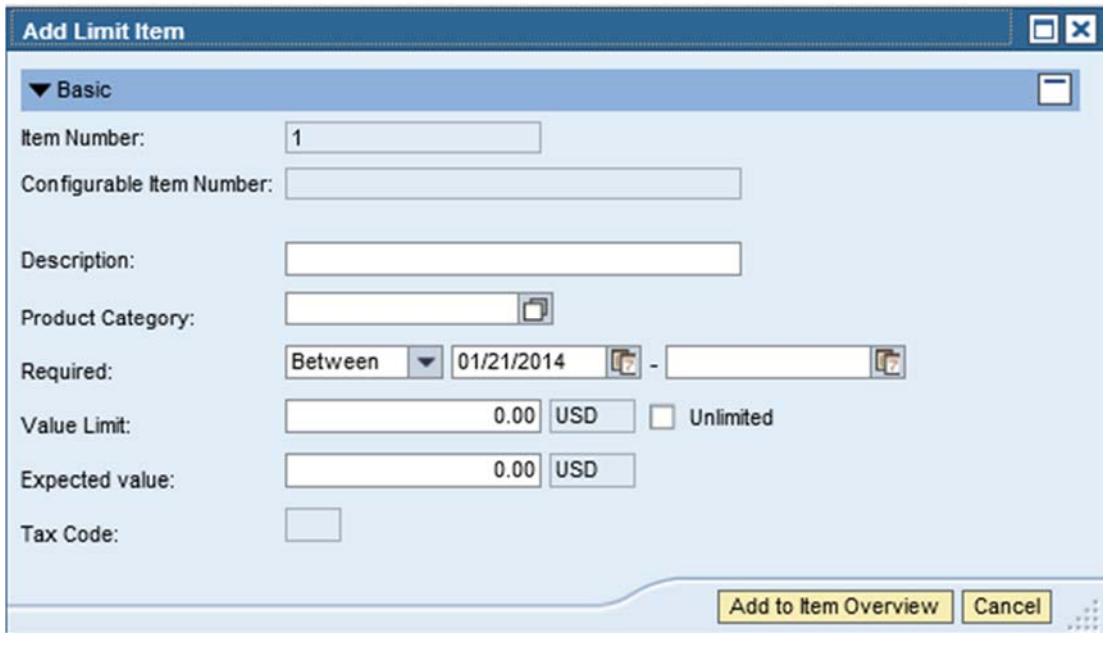

**9.** As required, complete/review the following fields:

### **Add Limit Item**

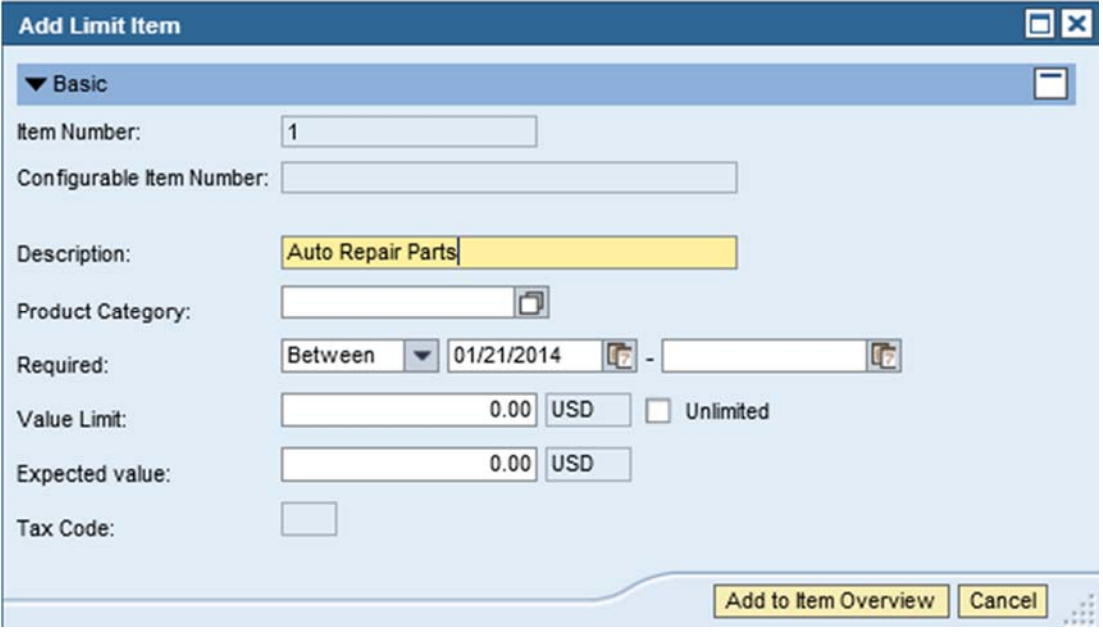

10. Click **D** to search for the Product Category.

#### **Search Product Category**

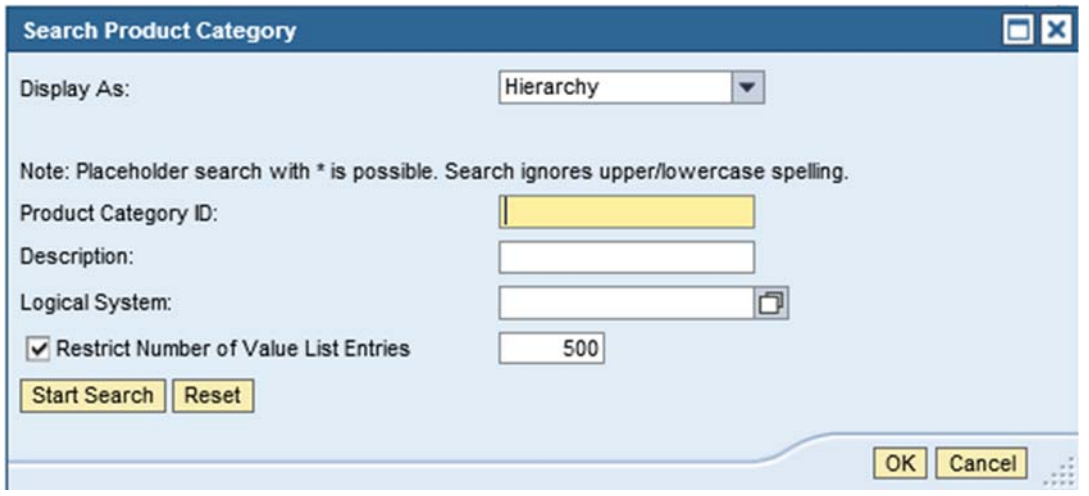

**11.** As required, complete/review the following fields:

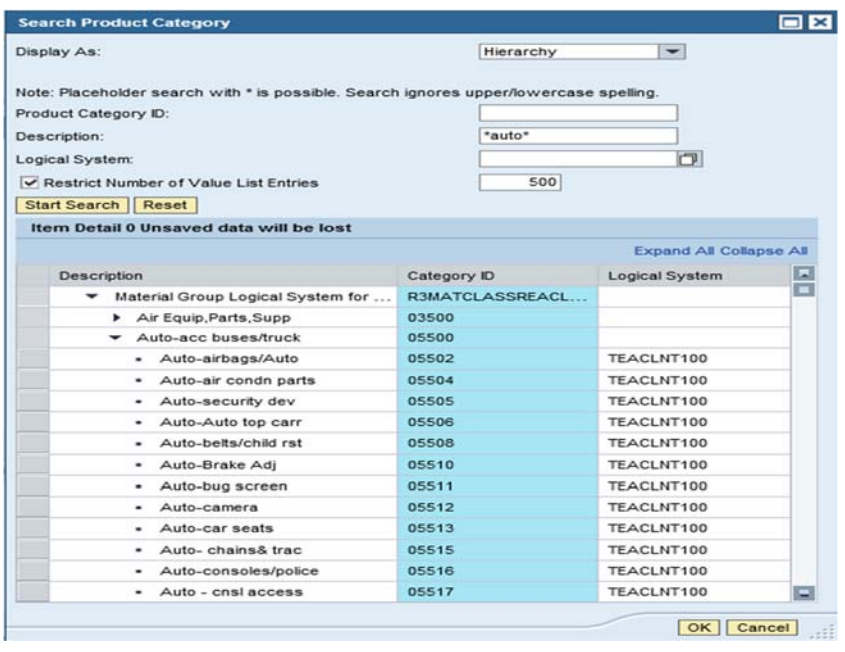

# 13. Click . Auto-air condin parts

### **Search Product Category**

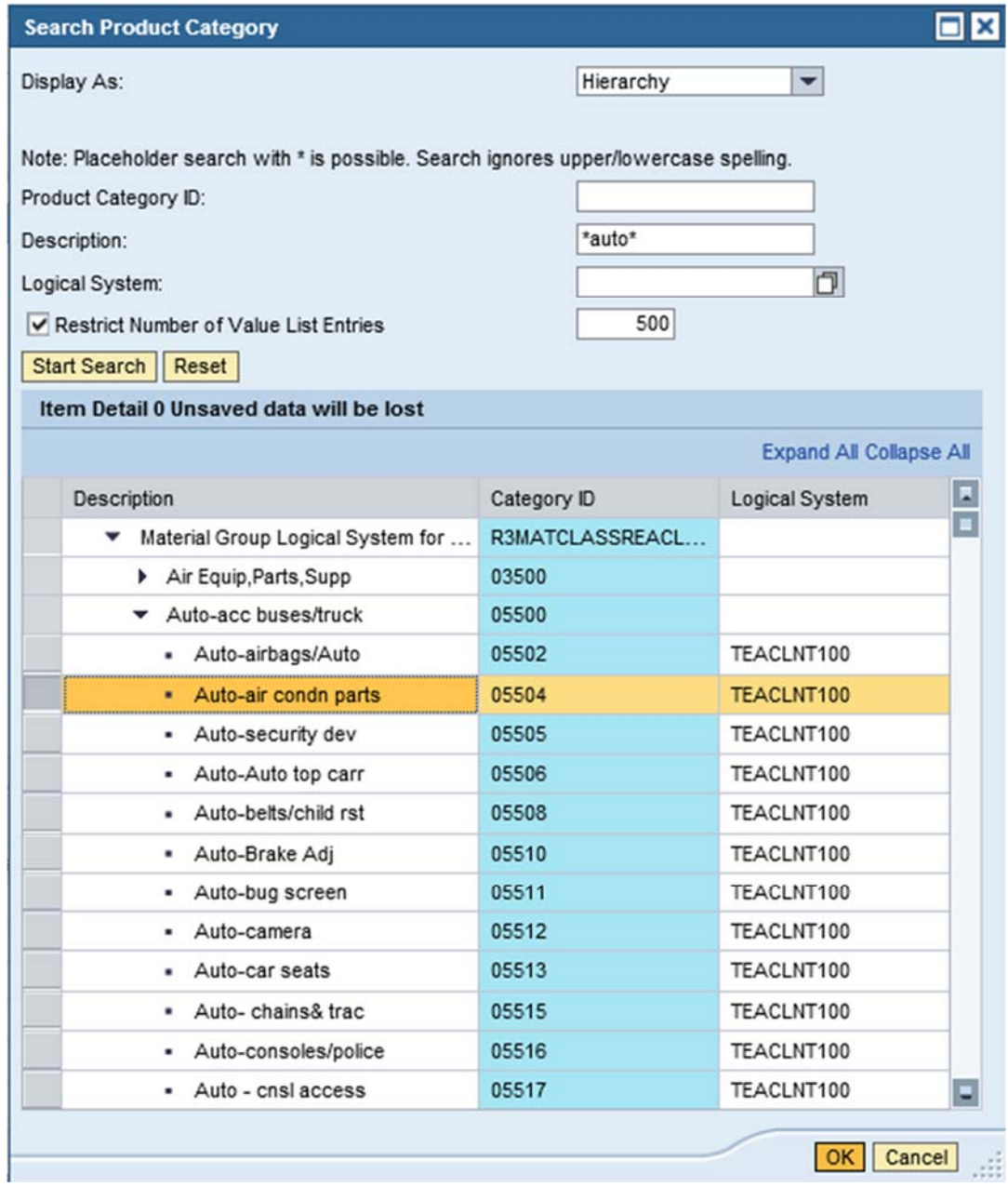

**14.** Click <sup>OK</sup>.

**Add Limit Item** 

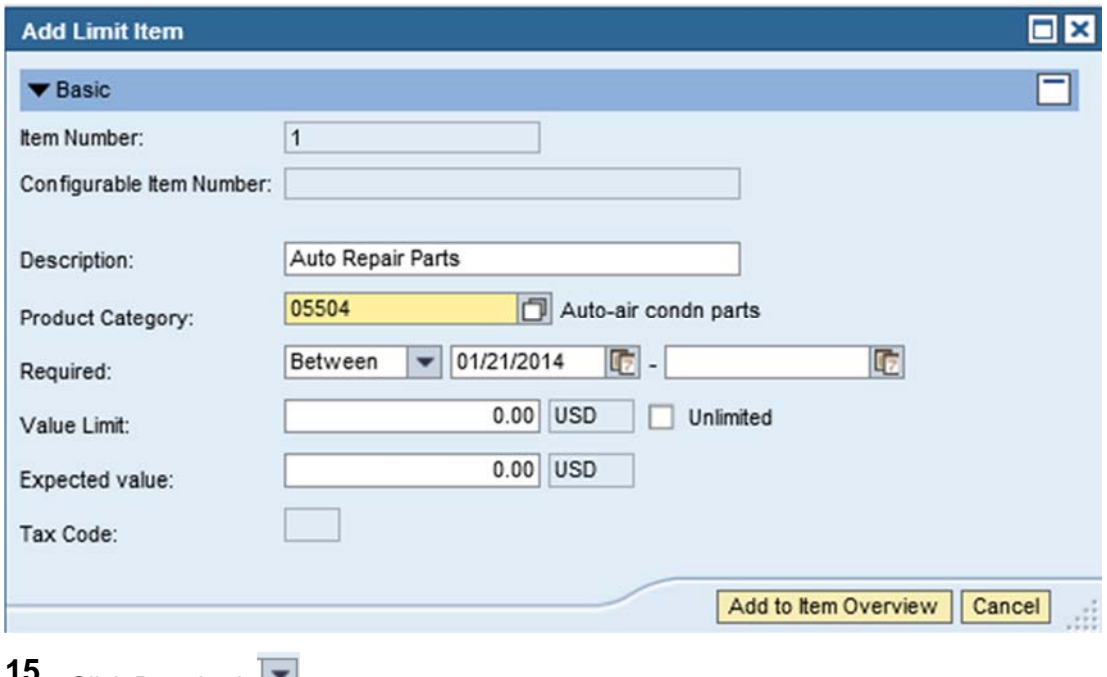

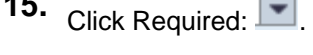

### **Add Limit Item**

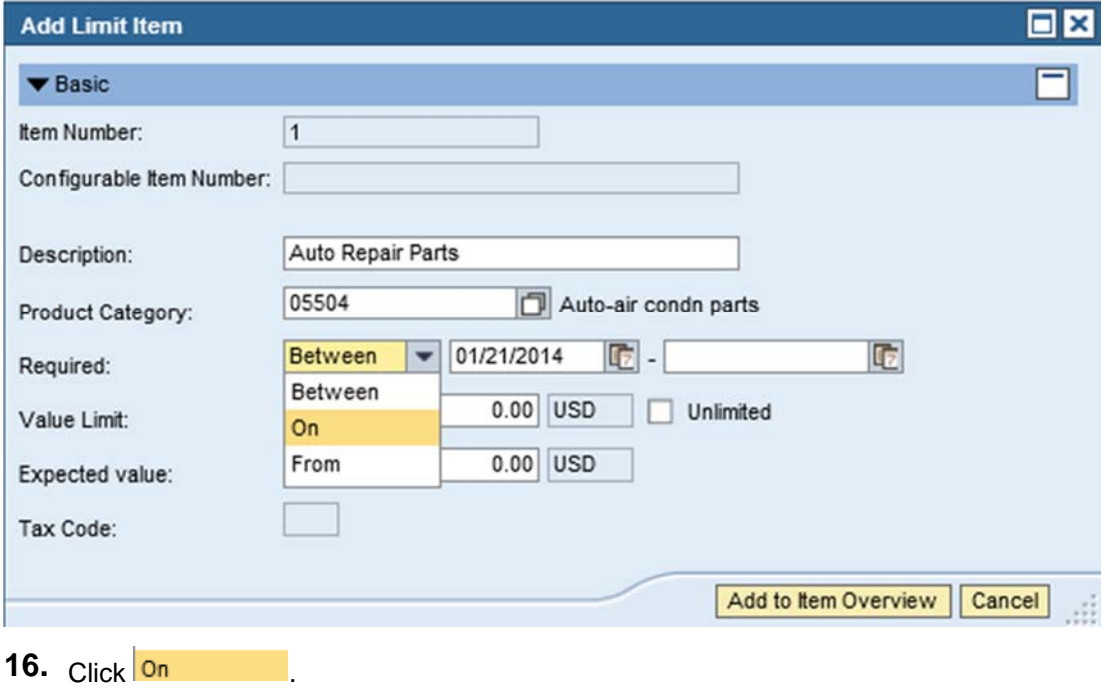

#### **Add Limit Item**

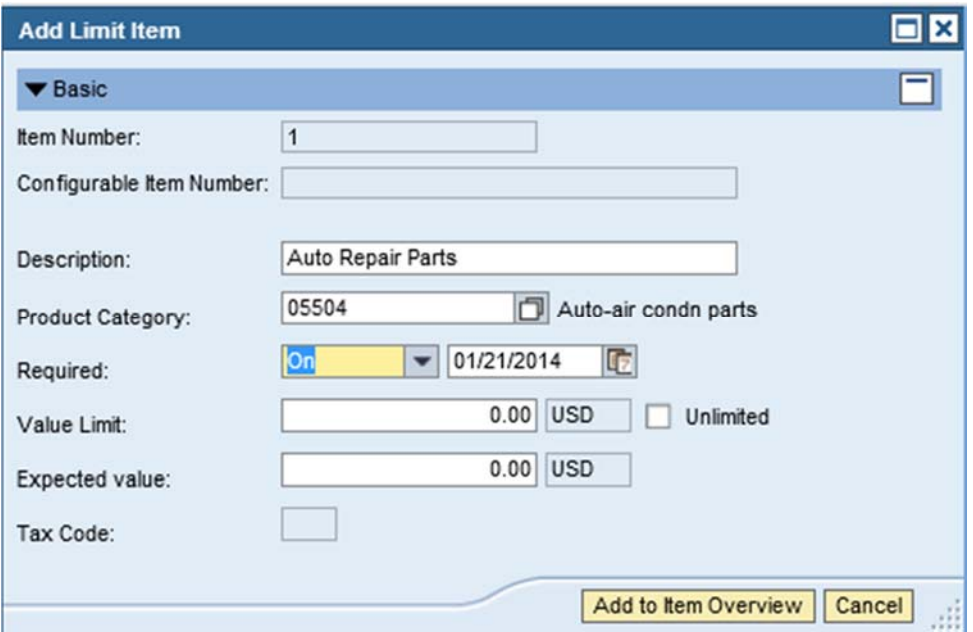

# **17.** Click **the view the calendar.**

#### **Add Limit Item**

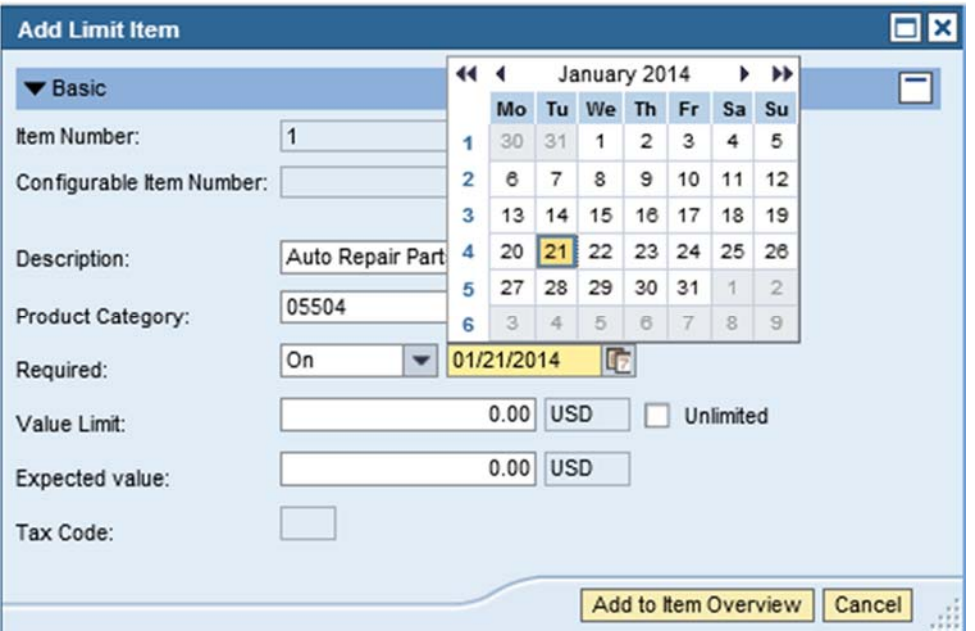

**18.** Click <sup>31</sup>.

#### **Add Limit Item**

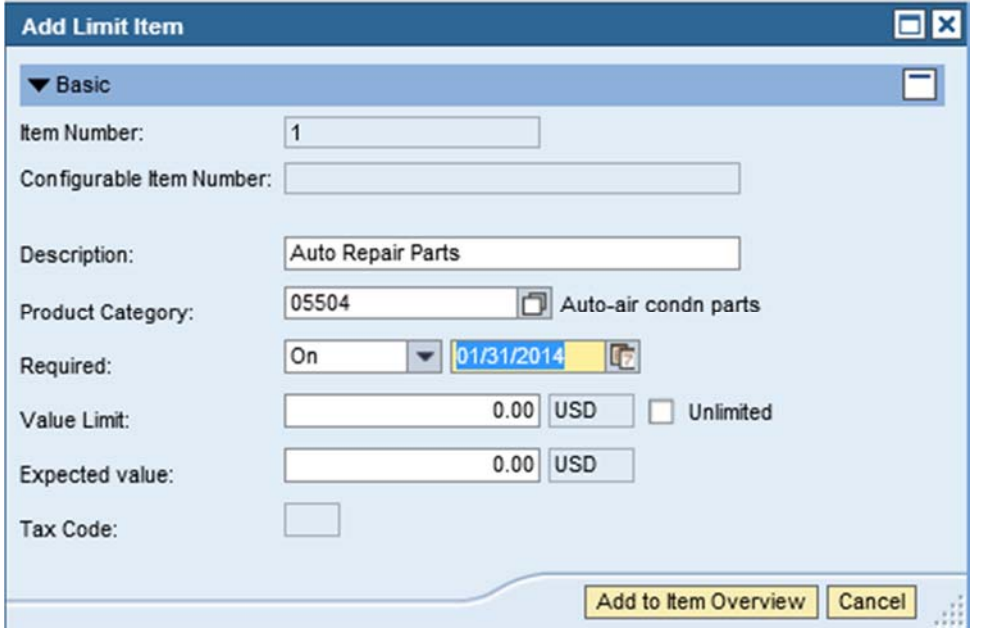

**19.** As required, complete/review the following fields:

Field R/O/C

Value Limit: **Network of the Contract Contract Contract Contract Contract Contract Contract Contract Contract Contract Contract Contract Contract Contract Contract Contract Contract Contract Contract Contract Contract Cont** 

#### **Add Limit Item**

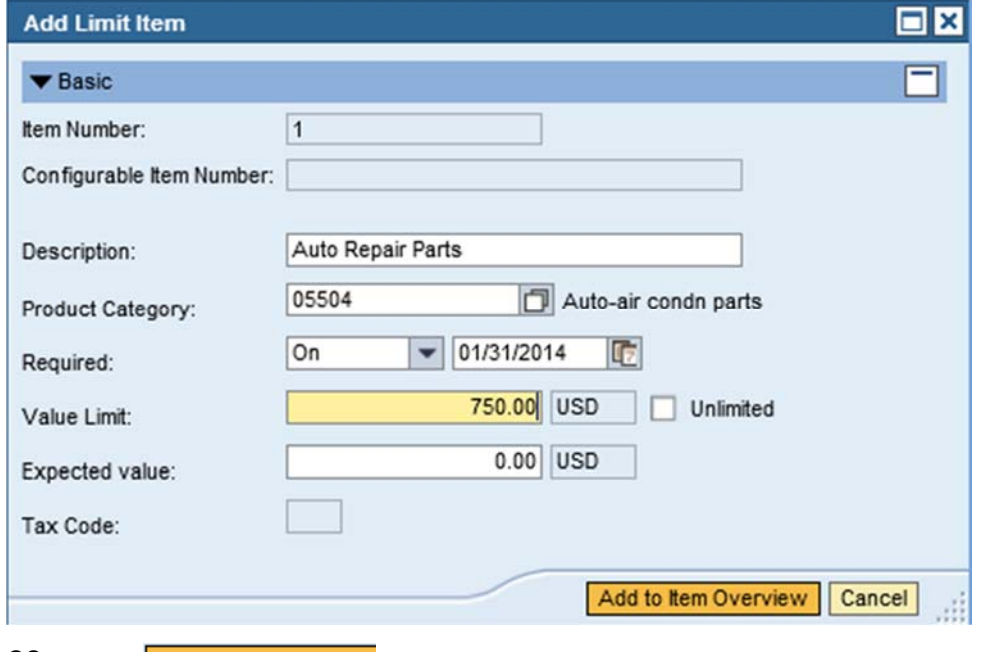

20. Click Add to Item Overview

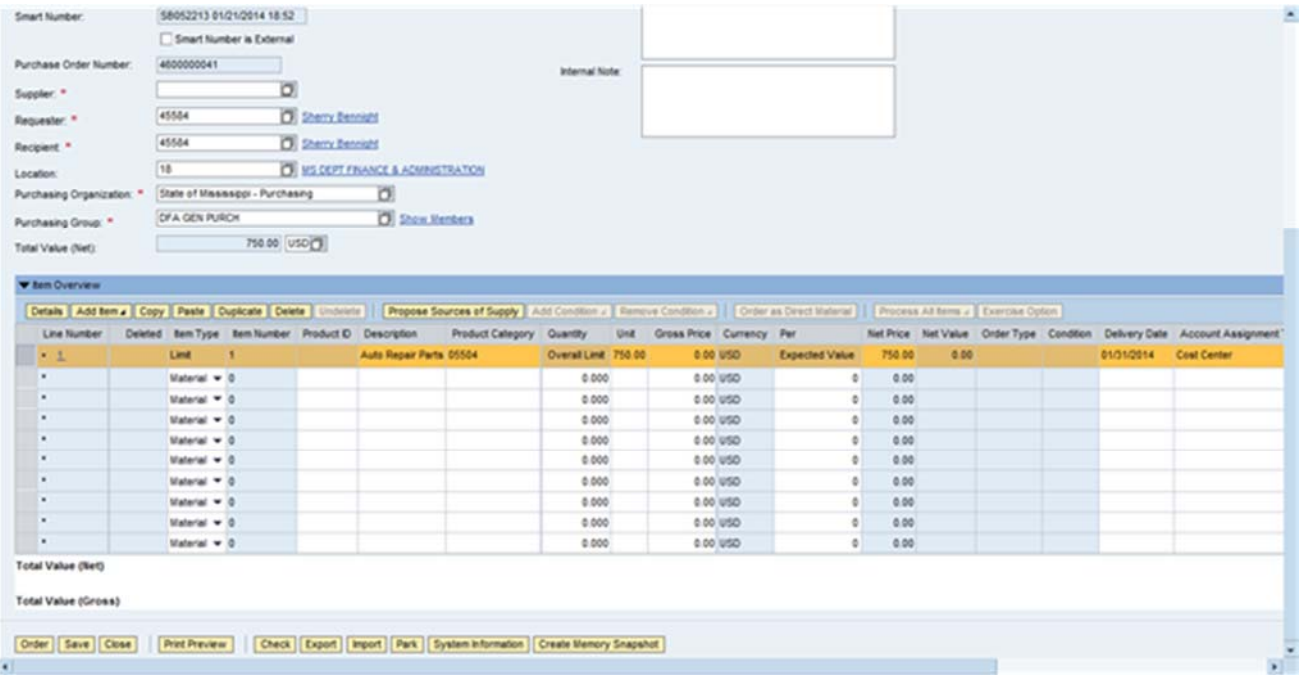

21. Click **D** to search for a supplier.

### **Supplier: All Values**

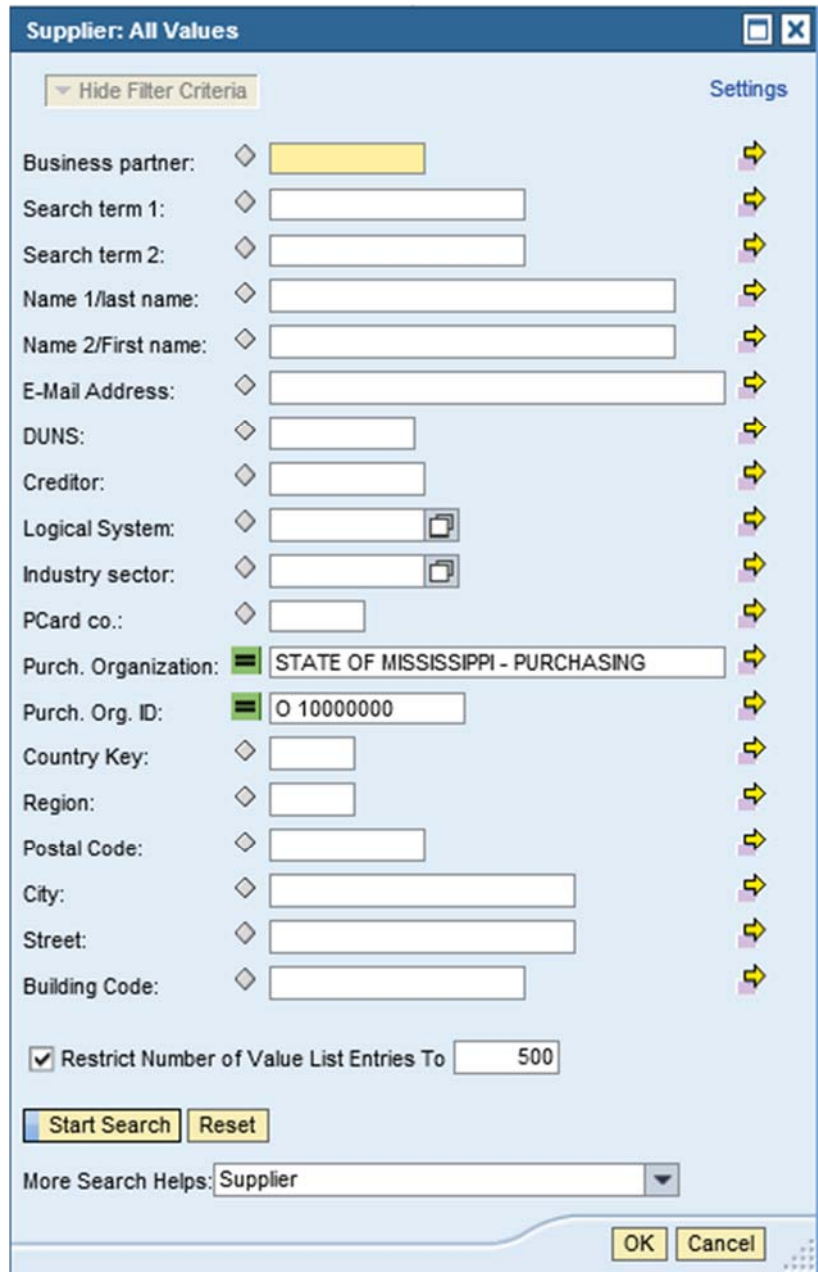

**22.** As required, complete/review the following fields: Field R/O/C

Name 1/last name: **Required** 

### **Supplier: All Values**

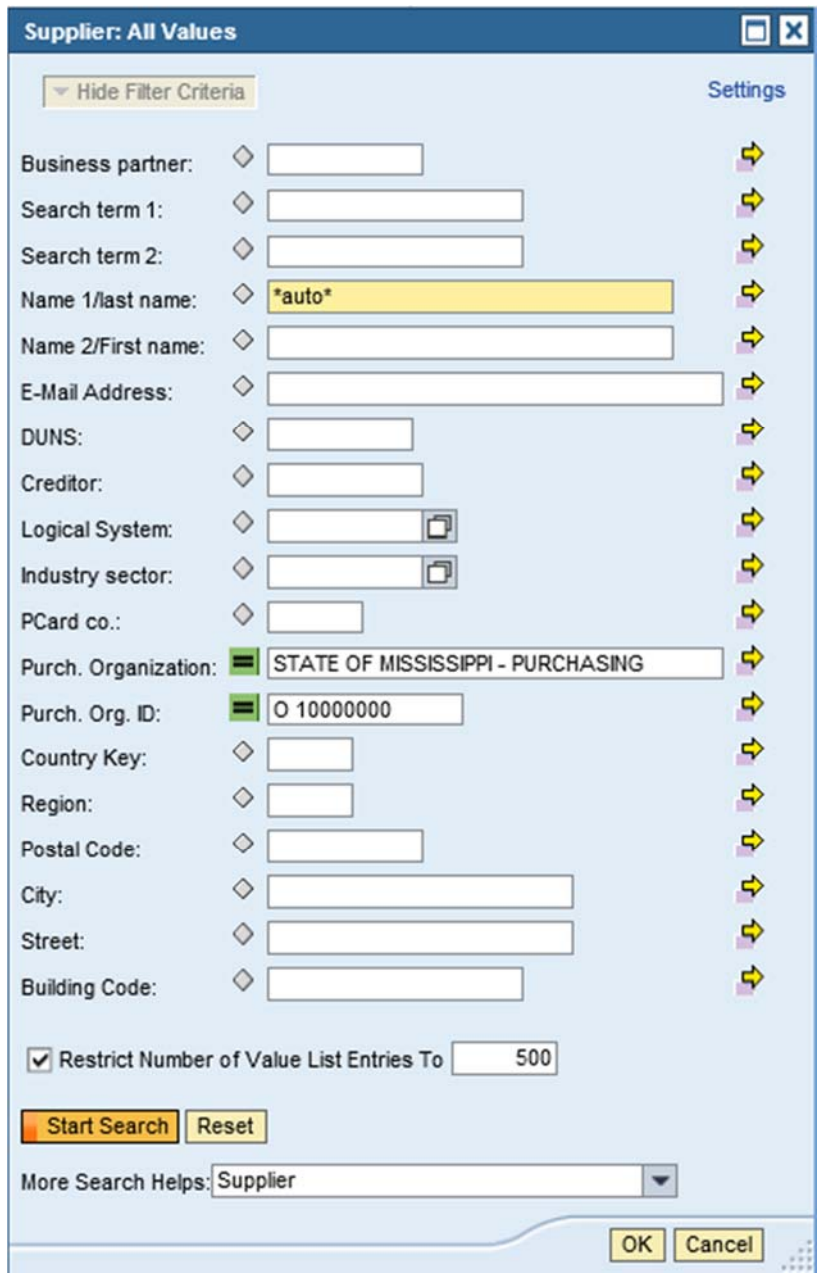

23. Click Start Search

### **Supplier: All Values**

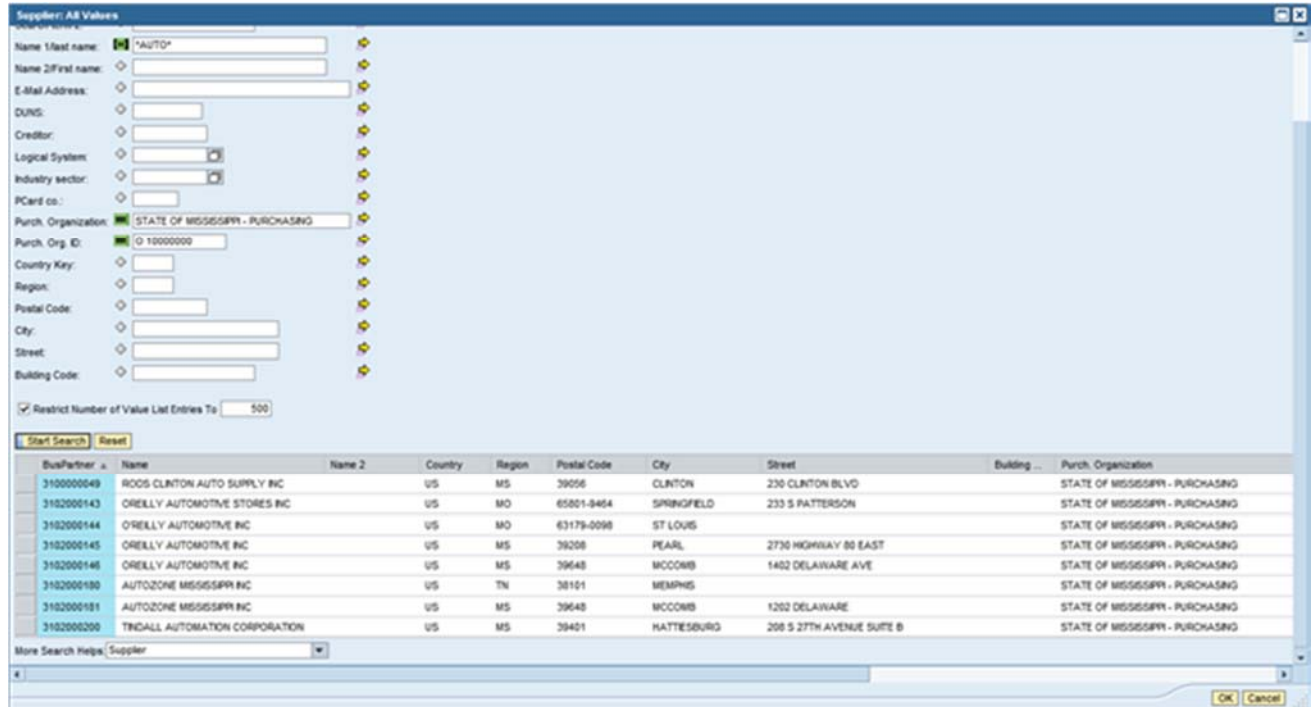

24. Click to select the supplier.

### **Supplier: All Values**

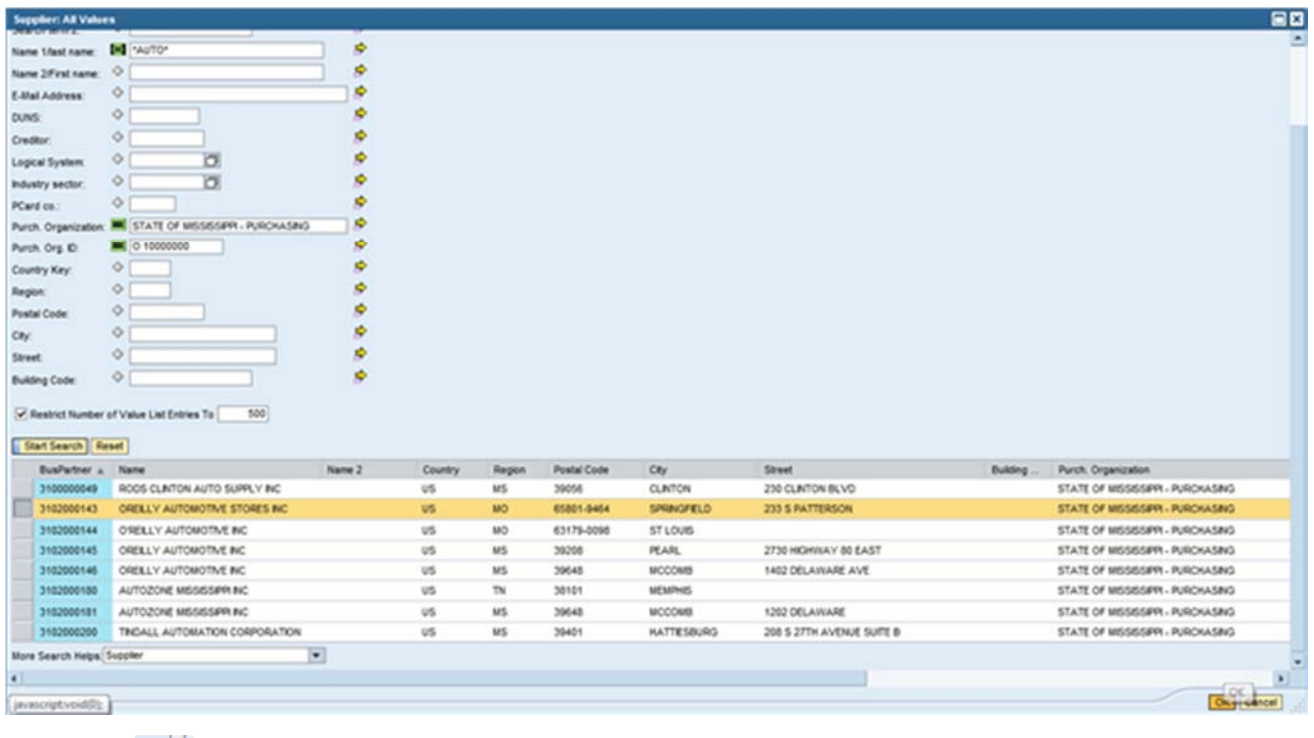

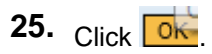

| Smart Number                                 | 58052213 01/21/2014 18:52                                                                                                    |                          |                                  |                           |                     |                               |                      |                       |              |      |  |            |                                                                           | ٨  |
|----------------------------------------------|----------------------------------------------------------------------------------------------------|--------------------------|----------------------------------|---------------------------|---------------------|-------------------------------|----------------------|-----------------------|--------------|------|--|------------|---------------------------------------------------------------------------|----|
|                                              | Smart Number is External                                                                                                    |                          |                                  |                           |                     |                               |                      |                       |              |      |  |            |                                                                           |    |
| Purchase Order Number:                       | 4600000041                                                                                                    |                          |                                  |                           | Internal Note:      |                               |                      |                       |              |      |  |            |                                                                           |    |
| Suppler. *                                   | 0102000143                                                                                                    |                          | OF ORELLY AUTOMOTIVE STORES INC. |                           |                     |                               |                      |                       |              |      |  |            |                                                                           |    |
|                                              | 45584                                                                                                    | <b>D</b> Sherry Bennisht |                                  |                           |                     |                               |                      |                       |              |      |  |            |                                                                           |    |
| Requester: *                                 |                                                                                                    |                          |                                  |                           |                     |                               |                      |                       |              |      |  |            |                                                                           |    |
| Recipient."                                  | 45584                                                                                                    | <b>O</b> Sherry Bennisht |                                  |                           |                     |                               |                      |                       |              |      |  |            |                                                                           |    |
| Location:                                    | 18                                                                                                    |                          | U US CEPT FRANCE & ACREASTRATION |                           |                     |                               |                      |                       |              |      |  |            |                                                                           |    |
| Purchasing Organization: *                   | State of Mississippi - Purchasing                                                                                                    |                          | o.                               |                           |                     |                               |                      |                       |              |      |  |            |                                                                           |    |
| Purchasing Group: *                          | <b>CFA GEN PURCH</b>                                                                                                    |                          | C Show Members                   |                           |                     |                               |                      |                       |              |      |  |            |                                                                           |    |
| Total Value (Net):                           |                                                                                                    | 750.00 USDO.             |                                  |                           |                     |                               |                      |                       |              |      |  |            |                                                                           |    |
| <b>V</b> ten Overview                        |                                                                                                    |                          |                                  |                           |                     |                               |                      |                       |              |      |  |            |                                                                           |    |
|                                              |                                                                                                    |                          |                                  |                           |                     |                               |                      |                       |              |      |  |            |                                                                           |    |
|                                              | Defain   Add fem .   Copy   Paste   Cupicate   Delate   Undelete   Undelete     Propose Sources of Supply   Add Condition .     Emmove Condition .     Corder as Direct Historia       Process Alt form .     Exercise Copton |                          |                                  |                           |                     |                               |                      |                       |              |      |  |            |                                                                           |    |
| Content Area                                 | Line Number Deleted Bem Type Bem Number Product D Description<br><b>Lind</b>                                                                                                    |                          |                                  | Product Category Quantity |                     | Unit Gross Price Currency Per |                      |                       |              |      |  |            | Net Price Net Value Order Type Condition Delivery Date Account Assignment |    |
| $\blacksquare$                               |                                                                                                    |                          | Auto Repair Parts 05504          |                           | Overall Link 750.00 |                               | 0.00 USO             | <b>Expected Value</b> | 750.00       | 0.00 |  | 01/31/2014 | Cost Center                                                               |    |
| ٠                                            | Material $-0$                                                                                                    |                          |                                  |                           | 0.000               |                               | 0.00 USD             | ۰                     | 0.00         |      |  |            |                                                                           |    |
| ٠                                            | Material = 0<br>Material = 0                                                                                                    |                          |                                  |                           | 0.000<br>0.000      |                               | 0.00 USD             | ۰<br>$\Phi$           | 0.00<br>0.00 |      |  |            |                                                                           |    |
|                                              | Material w 0                                                                                                    |                          |                                  |                           | 0.000               |                               | 0.00 USD<br>0.00 USD | ۰                     | 0.00         |      |  |            |                                                                           |    |
| ٠                                            | <b>Material</b> w 0                                                                                                    |                          |                                  |                           | 0.000               |                               | 0.00 USD             | ۰                     | 0.00         |      |  |            |                                                                           |    |
| ٠                                            | Material = 0                                                                                                    |                          |                                  |                           | 0.000               |                               | 0.00 USD             | ۰                     | 0.00         |      |  |            |                                                                           |    |
|                                              |                                                                                                    |                          |                                  |                           |                     |                               |                      |                       |              |      |  |            |                                                                           |    |
| ٠                                            | Material = 0<br>Material w 0                                                                                                    |                          |                                  |                           | 0.000<br>0.000      |                               | 0.00 USO<br>0.00 USO | ۰<br>۰                | 0.00<br>0.00 |      |  |            |                                                                           |    |
| ٠                                            | Material w 0                                                                                                    |                          |                                  |                           | 0.000               |                               | 0.00 USD             | ۰                     | 0.00         |      |  |            |                                                                           |    |
|                                              |                                                                                                    |                          |                                  |                           |                     |                               |                      |                       |              |      |  |            |                                                                           |    |
| Total Value (Net)                            |                                                                                                    |                          |                                  |                           |                     |                               |                      |                       |              |      |  |            |                                                                           |    |
|                                              | <b>Create Purchase Order</b><br>Material W.Q.                                                                                                    |                          |                                  |                           | 0.000               | 0.00 000                      |                      | $\mathbf{v}_1$        | 0.09         |      |  |            |                                                                           |    |
| ٠                                            | Material w 0                                                                                                    |                          |                                  |                           | 0.000               | 0.00 USD                      |                      | $\circ$               | 0.00         |      |  |            |                                                                           | ٨  |
|                                              | Material = 0                                                                                                    |                          |                                  |                           | 0.000               | 0.00 USD                      |                      | ٥                     | 0.00         |      |  |            |                                                                           |    |
| ٠                                            | Material <b>v</b> 0                                                                                                    |                          |                                  |                           | 0.000               | 0.00 USD                      |                      | ۰                     | 0.00         |      |  |            |                                                                           |    |
| ٠                                            | Material w 0                                                                                                    |                          |                                  |                           | 0.000               | 0.00 USD                      |                      | $\circ$               | 0.00         |      |  |            |                                                                           |    |
| Total Value (Net)                            |                                                                                                    |                          |                                  |                           |                     |                               |                      |                       |              |      |  |            |                                                                           |    |
| Total Value (Gross)                          |                                                                                                    |                          |                                  |                           |                     |                               |                      |                       |              |      |  |            |                                                                           |    |
| 1       Details for item 1 Auto Repair Parts |                                                                                                    |                          |                                  |                           |                     |                               |                      |                       |              |      |  |            |                                                                           |    |
| General Data                                 | Prices and Conditions (Account Assignment / Notes and Attachments / Approval Peview / Related Documents / Debvery / Dobnded PO History / Subcontracting / User-Specified Status / Payment                                     |                          |                                  |                           |                     |                               |                      |                       |              |      |  |            |                                                                           |    |
| Croer as Drect Material                      | <b>Bern Detail</b>                                                                                                    |                          |                                  |                           |                     |                               |                      |                       |              |      |  |            |                                                                           |    |
| <b>v</b> Basic                               |                                                                                                    |                          |                                  |                           |                     |                               |                      |                       |              |      |  |            |                                                                           |    |
| ten Nunber                                   | T.                                                                                                    |                          |                                  |                           |                     |                               |                      |                       |              |      |  |            |                                                                           |    |
| Configurable Item Number:                    |                                                                                                    |                          |                                  |                           |                     | Close-Out Status: Initial     |                      |                       |              |      |  |            |                                                                           |    |
| tem Type:                                    |                                                                                                    |                          |                                  |                           |                     | Acceptance at Origin:         |                      |                       |              |      |  |            |                                                                           |    |
| Description:                                 | Auto Repair Parts                                                                                                    |                          | LM                               |                           |                     |                               |                      |                       |              |      |  |            |                                                                           |    |
| Product Category:                            | 05504                                                                                                    | Auto-air condn parts     |                                  |                           |                     |                               |                      |                       |              |      |  |            |                                                                           |    |
| Required                                     | v 01010014 0<br>On                                                                                                    |                          |                                  |                           |                     |                               |                      |                       |              |      |  |            |                                                                           |    |
| Value Linit:                                 |                                                                                                    | 750.00 USD Distmend      |                                  |                           |                     |                               |                      |                       |              |      |  |            |                                                                           |    |
|                                              | 750.00 USD                                                                                                    |                          |                                  |                           |                     |                               |                      |                       |              |      |  |            |                                                                           |    |
| Expected value:                              |                                                                                                    |                          |                                  |                           |                     |                               |                      |                       |              |      |  |            |                                                                           |    |
| Tax Code:                                    |                                                                                                    |                          |                                  |                           |                     |                               |                      |                       |              |      |  |            |                                                                           |    |
| Subcontracting                               | □                                                                                                    |                          |                                  |                           |                     |                               |                      |                       |              |      |  |            |                                                                           |    |
| <b>W</b> Partner                             |                                                                                                    |                          |                                  |                           |                     |                               |                      |                       |              |      |  |            |                                                                           |    |
| Details   Add =   Send E-Mail   Cal   Clear  |                                                                                                    |                          |                                  |                           |                     |                               |                      |                       |              |      |  |            |                                                                           |    |
| Function                                     |                                                                                                    |                          |                                  |                           | Number              |                               | Name                 |                       |              |      |  |            |                                                                           |    |
| · Requester                                  |                                                                                                    |                          |                                  |                           |                     |                               |                      |                       |              |      |  |            |                                                                           |    |
|                                              |                                                                                                    |                          |                                  |                           | 45584               |                               |                      |                       |              |      |  |            |                                                                           |    |
|                                              |                                                                                                    |                          |                                  |                           |                     |                               |                      | Sherry Bennight       |              |      |  |            |                                                                           | яĚ |

27. Click Account Assignment

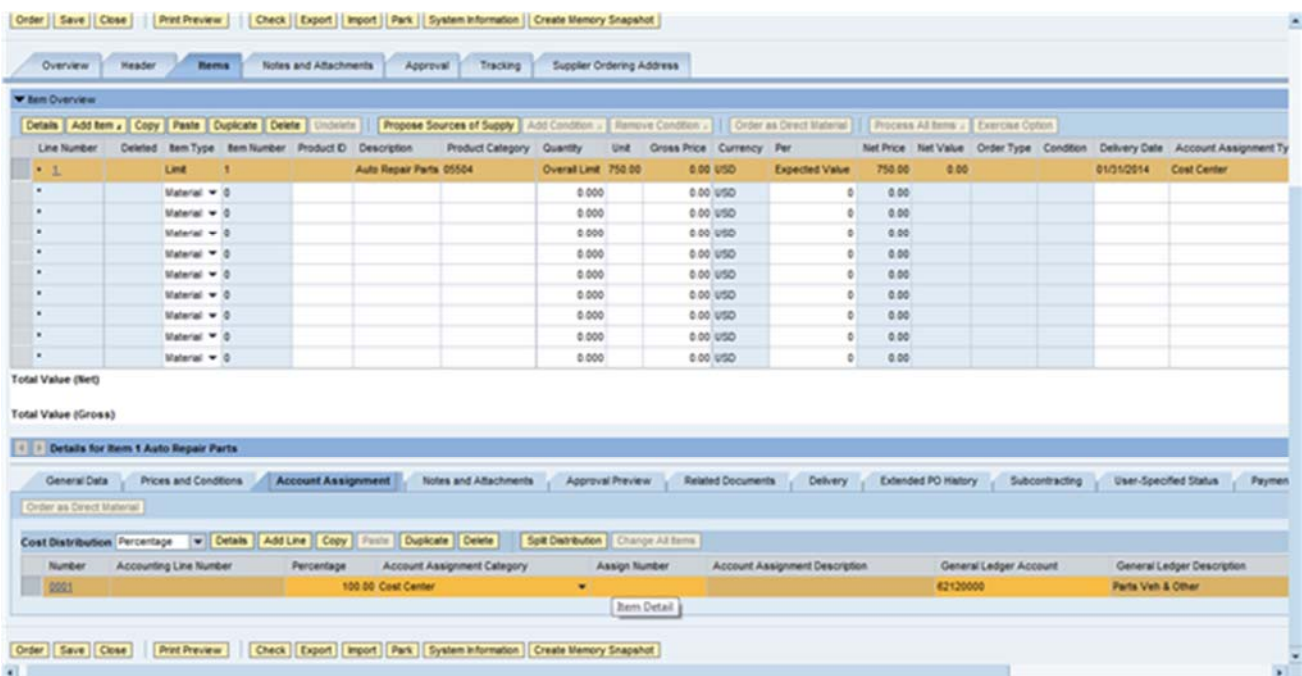

28. As required, complete/review the following fields:

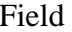

Field R/O/C

Assign Number / 0001 **Required** 

#### **Create Purchase Order**

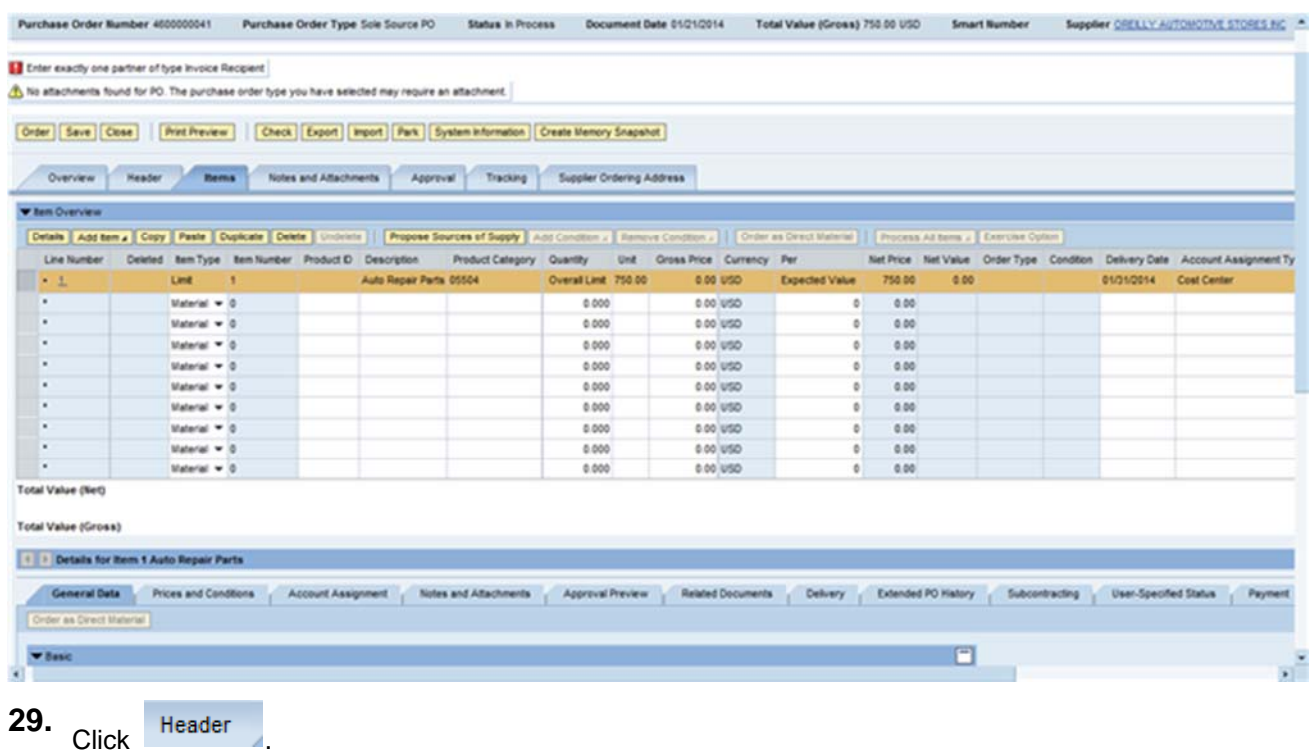

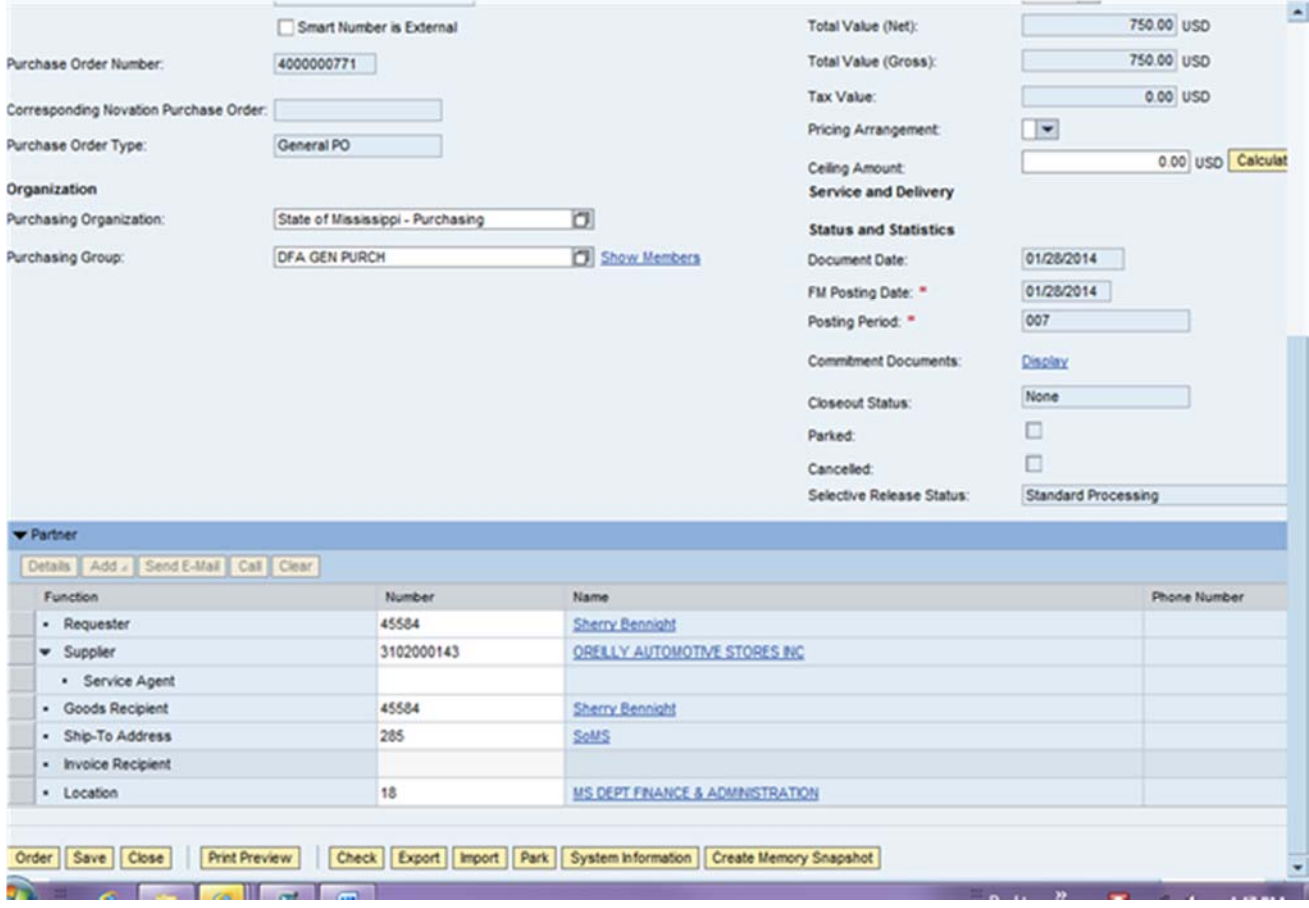

**30.** Click Number / Invoice Recipient field .

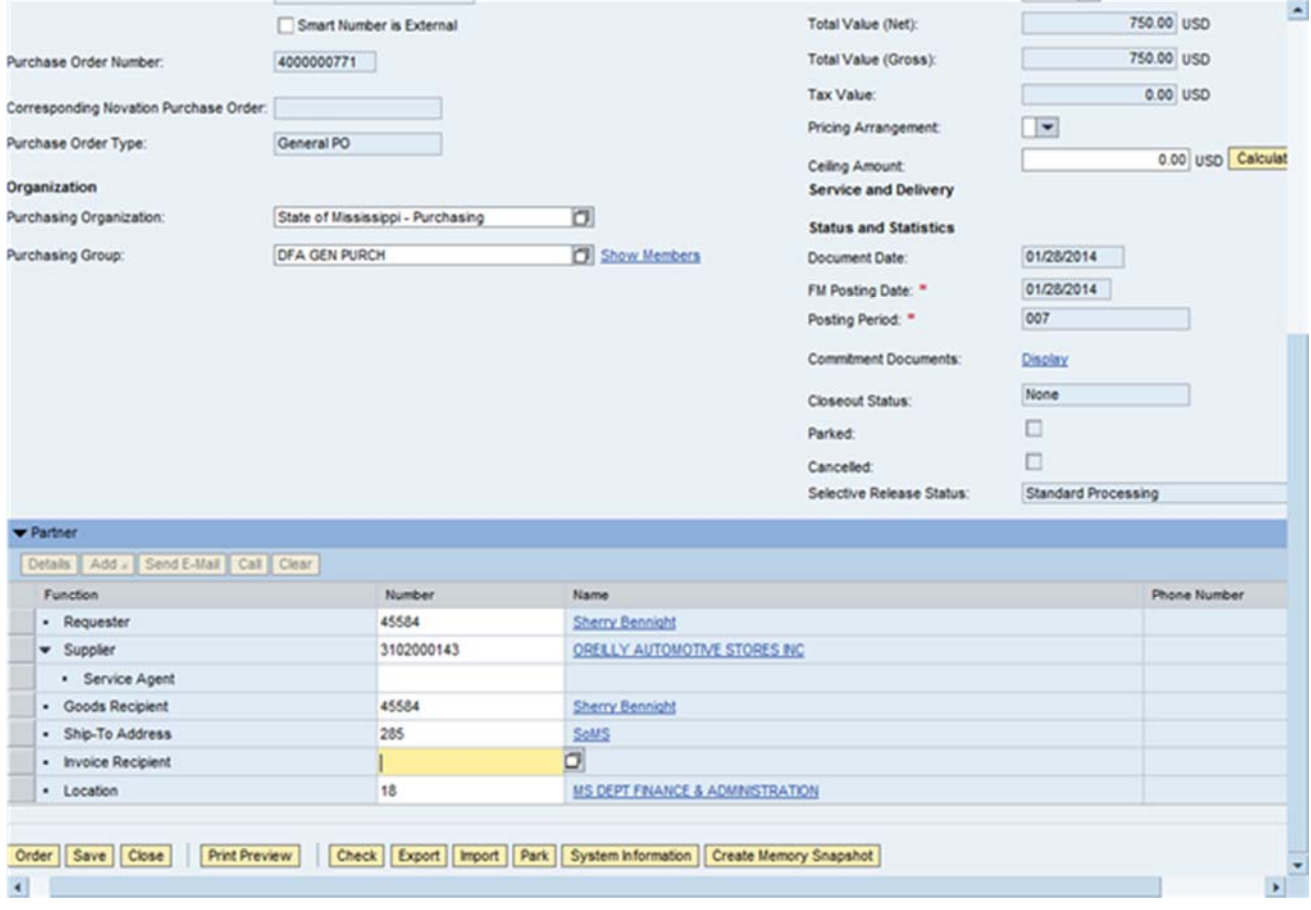

**31.** Click  $\Box$  to search for the invoice recipient.

#### **Business Partner Number: All Values**

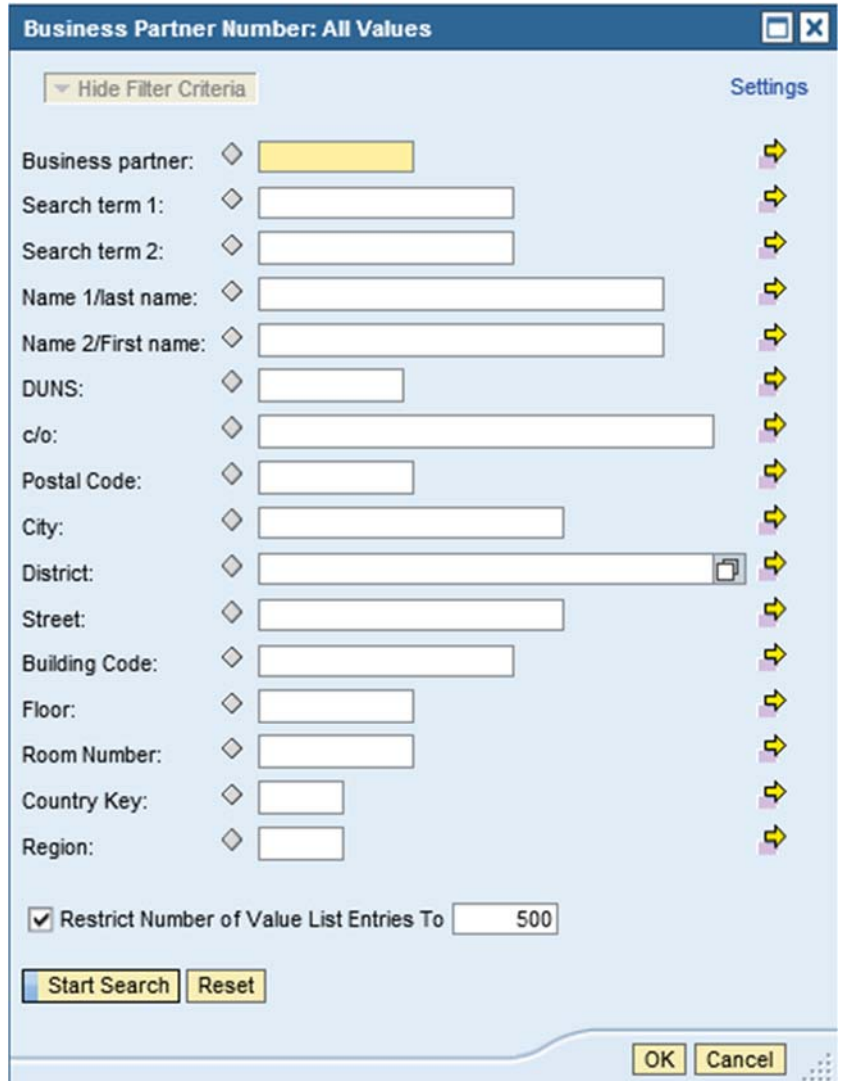

**32.** As required, complete/review the following fields:

Field R/O/C

c/o: Required

#### **Business Partner Number: All Values**

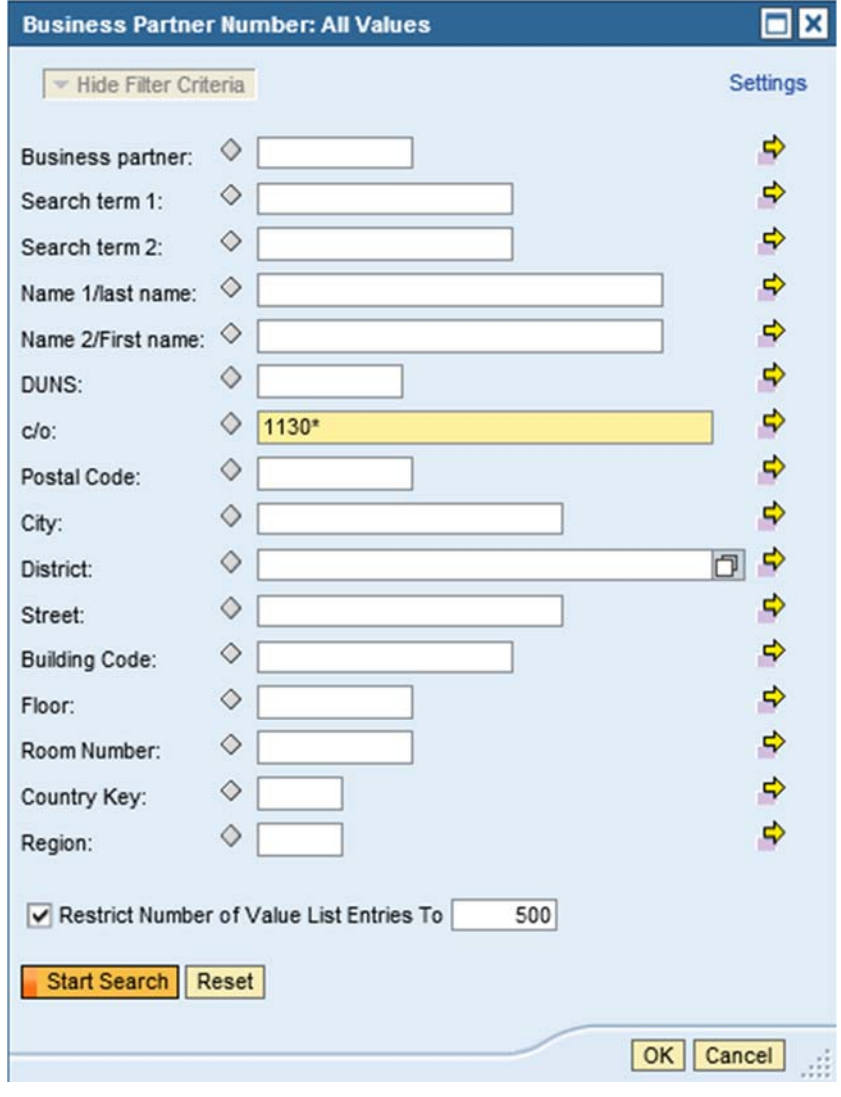

33. Click Start Search

#### **Business Partner Number: All Values**

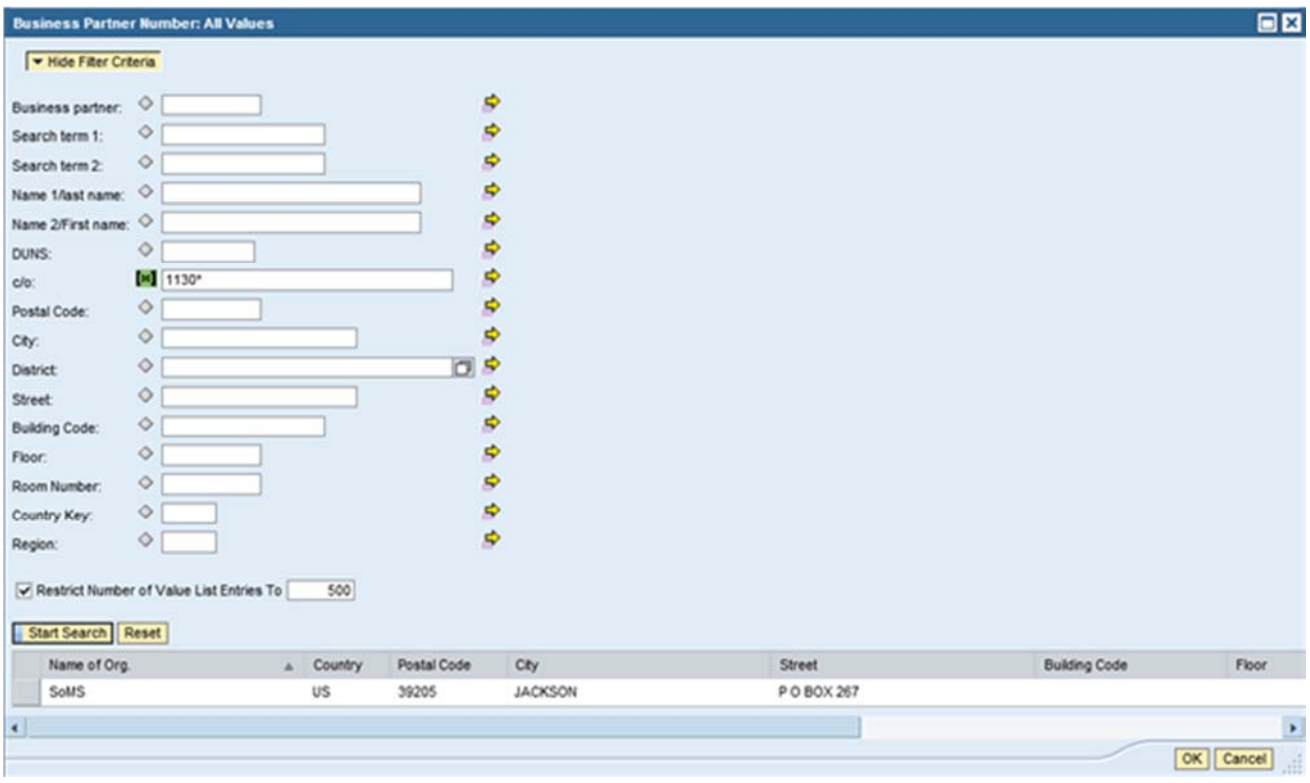

**34.** Click to select the invoice recipient address.

#### **Business Partner Number: All Values**

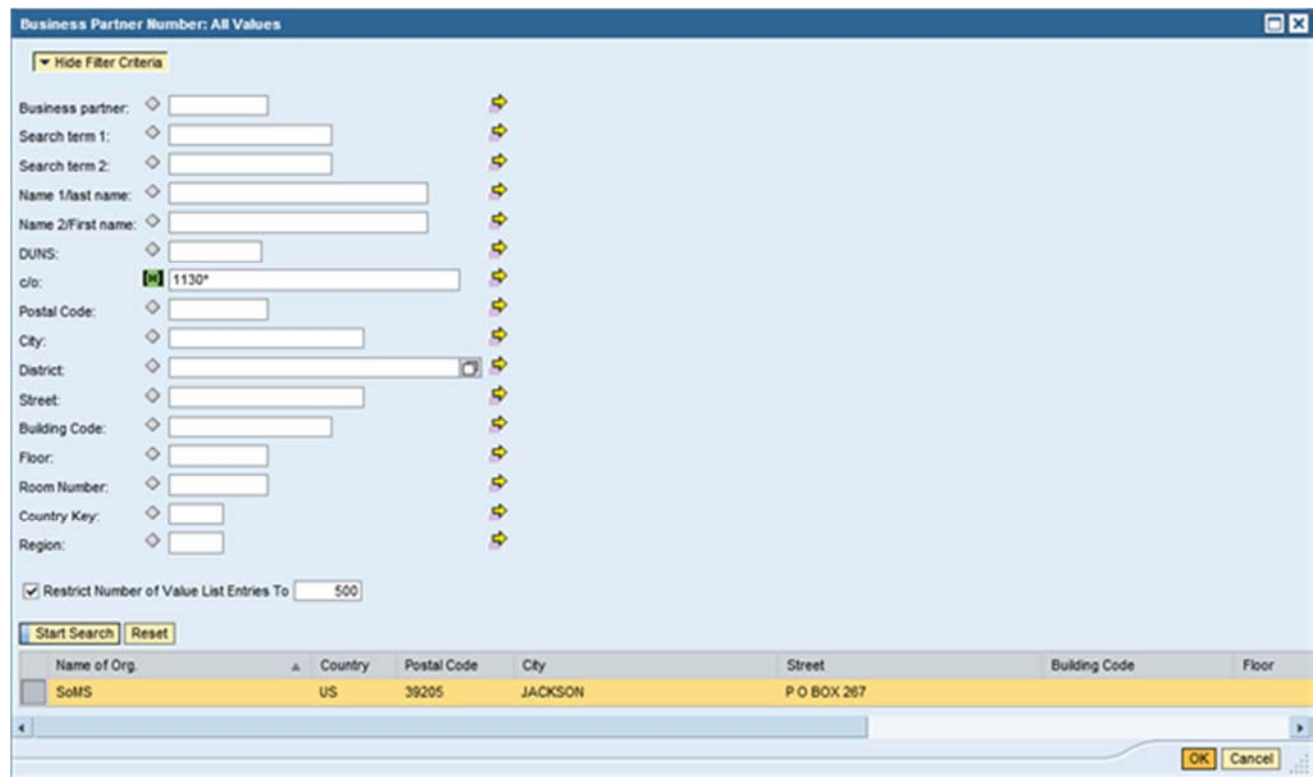

**35.** Click  $\overline{OK}$ .

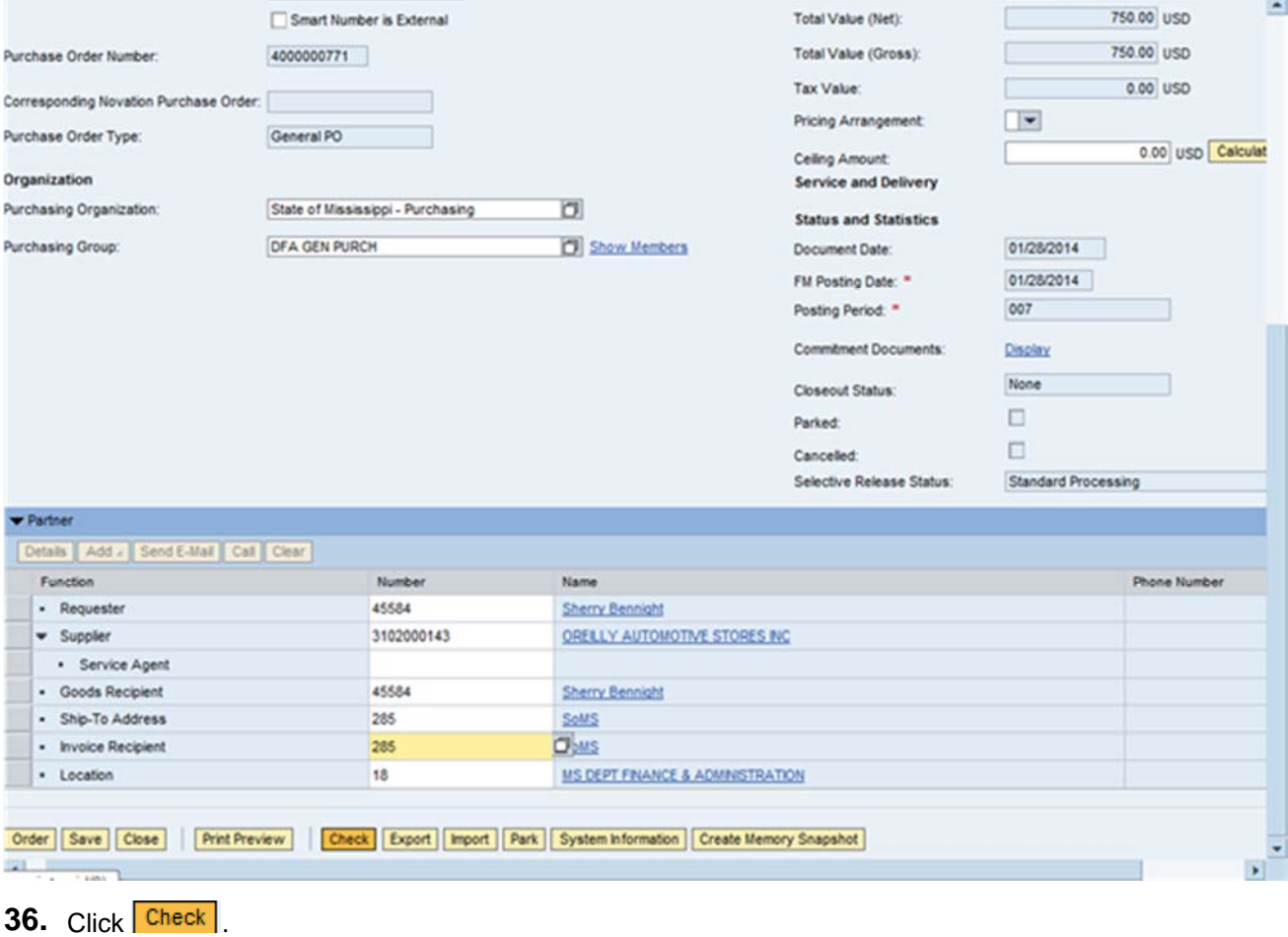

#### **Create Purchase Order**

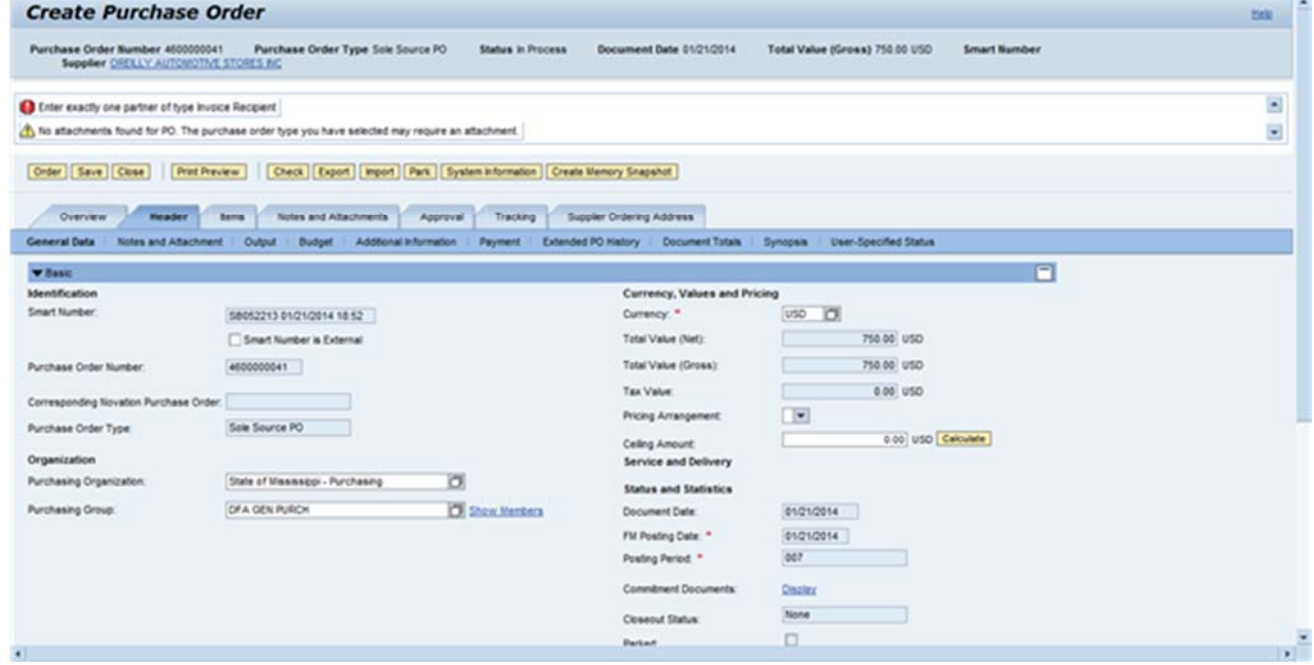

(1) A small window will display; select the **Browse…** button to select a document from your computer.

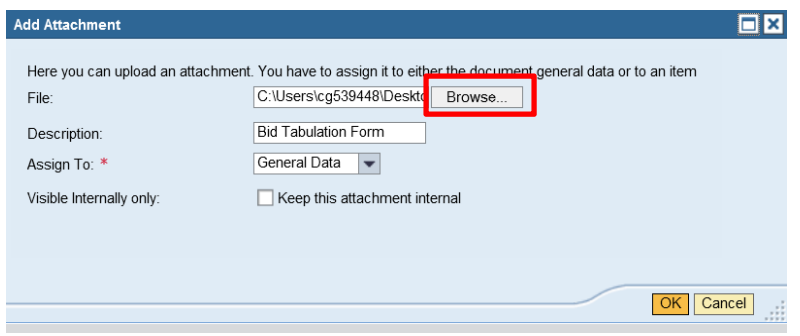

(2) Enter a description of the document to be added.

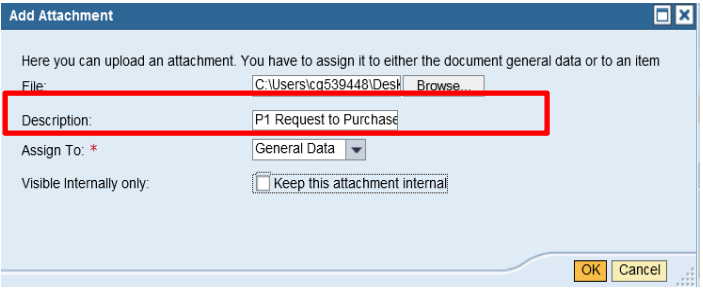

- (3) Documents must be marked internal or external and must be in compliance with MS Code 27-104-155. NOTE, if the box is **unchecked**, it will be visible to the public for Transparency requirement.
	- a. Continue to select the **Add Attachment** button to upload all remaining documents such as the Contract, Bid Specs, Justification Letter and Bid Tabulation, advertisement, etc.

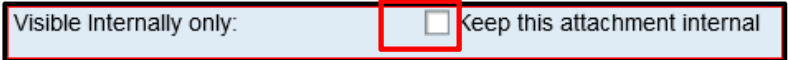

(4) Select the **OK** button to return the file to the Notes and Attachment display.

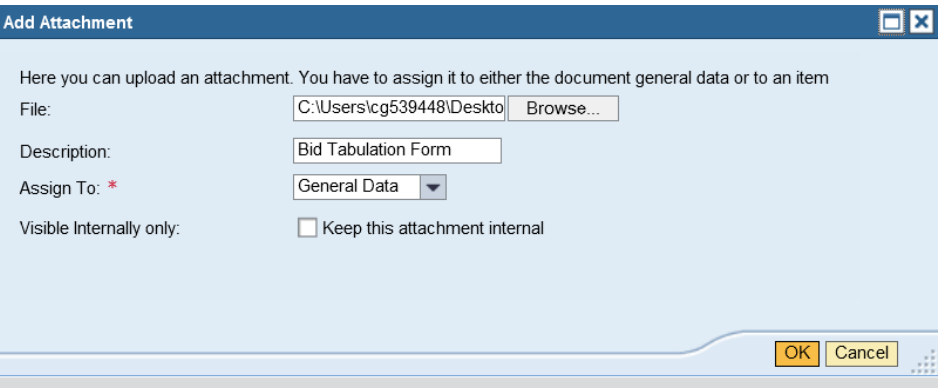

(5) The system will display the added document to the table below

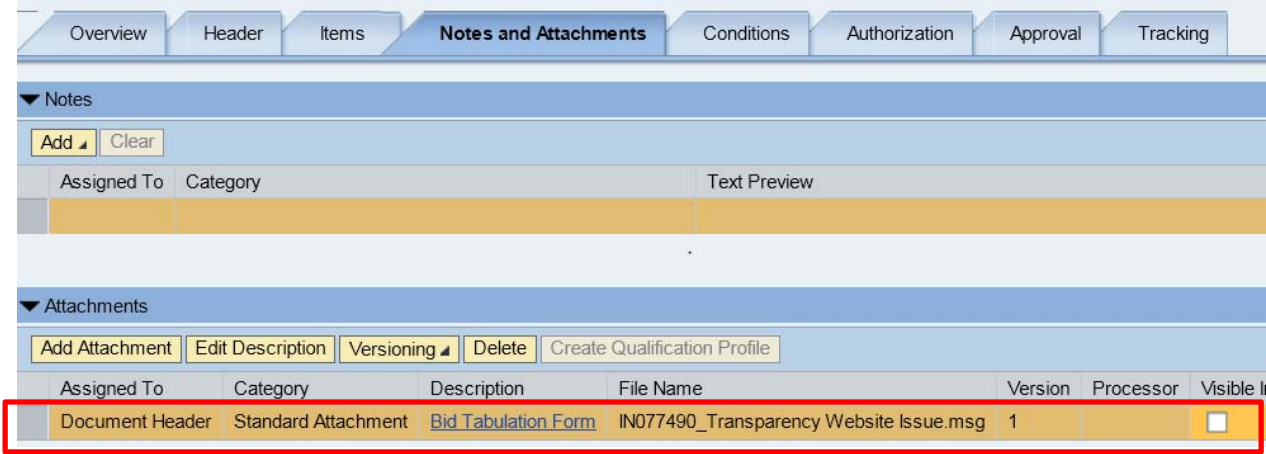

(6) Once all the information is entered click **OK**.

**48.** Click **Check** 

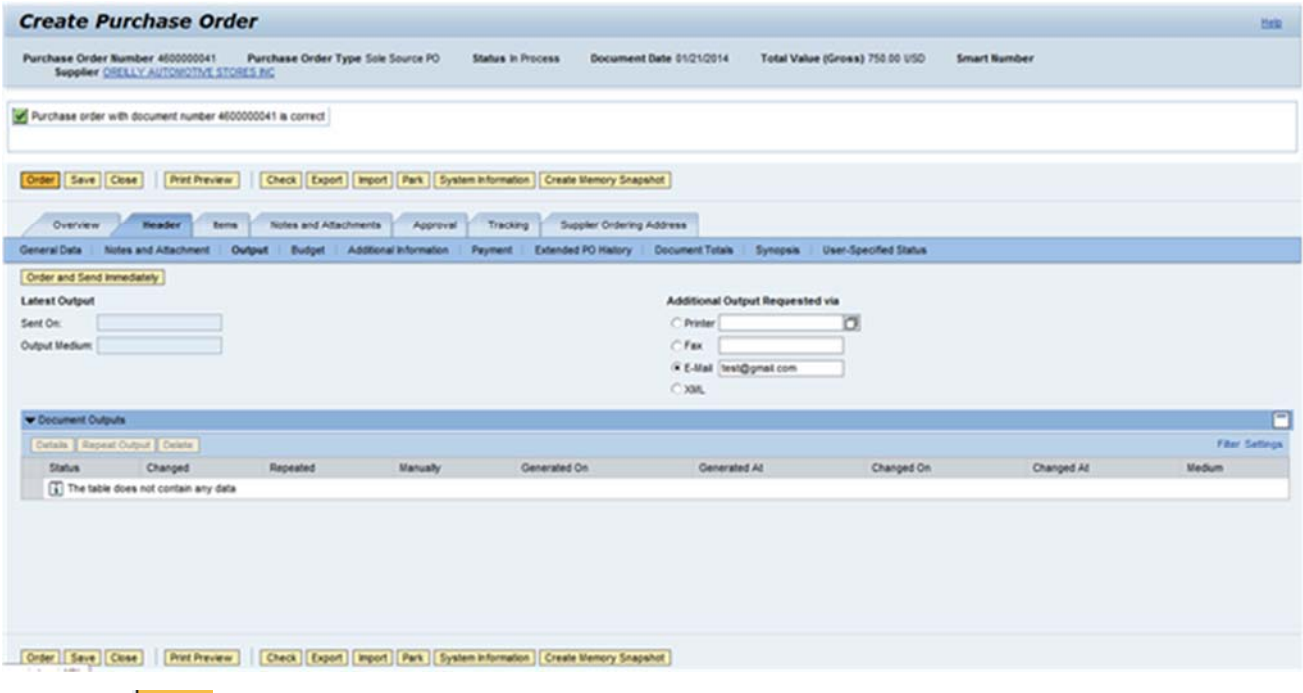

**49.** Click **Order** 

### **Display Purchase Order:4600000041**

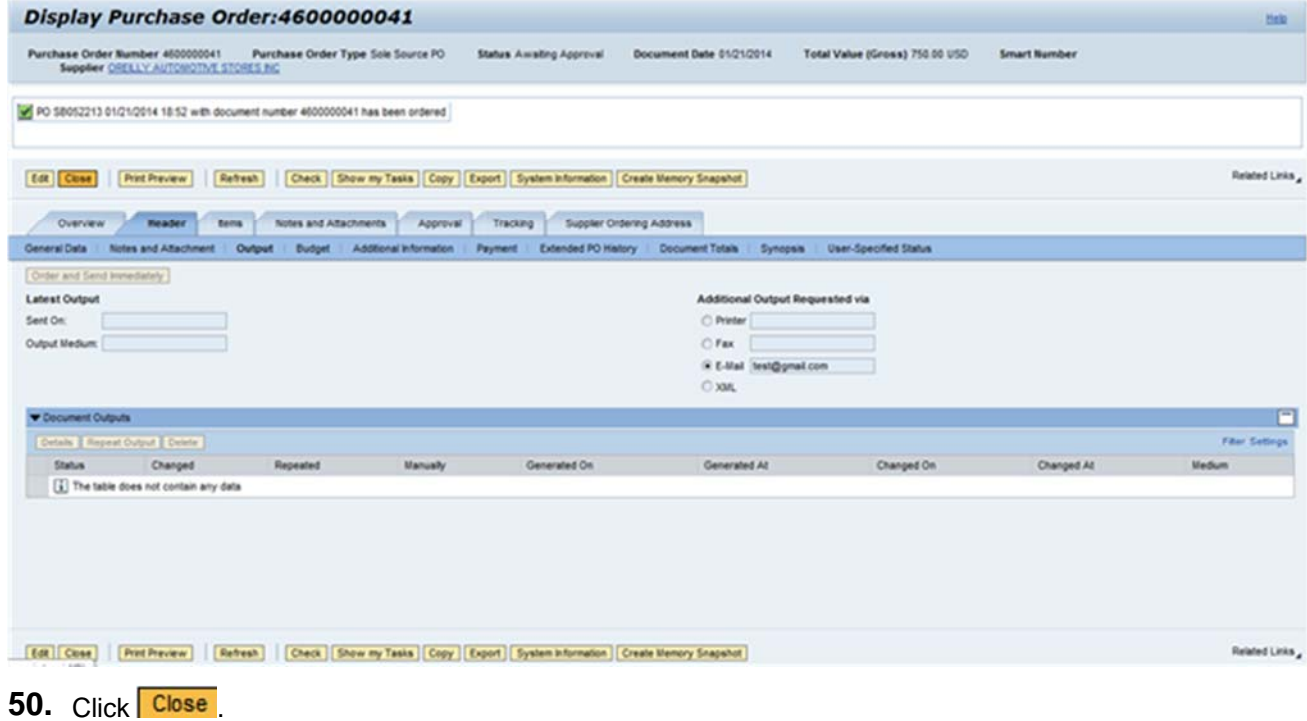